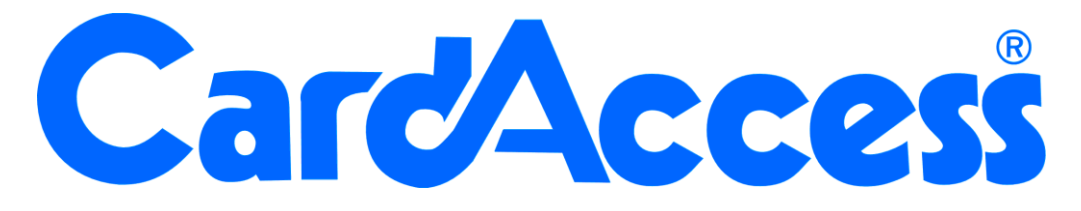

**Uitleg rapporten CA3000 Versie 2.11**

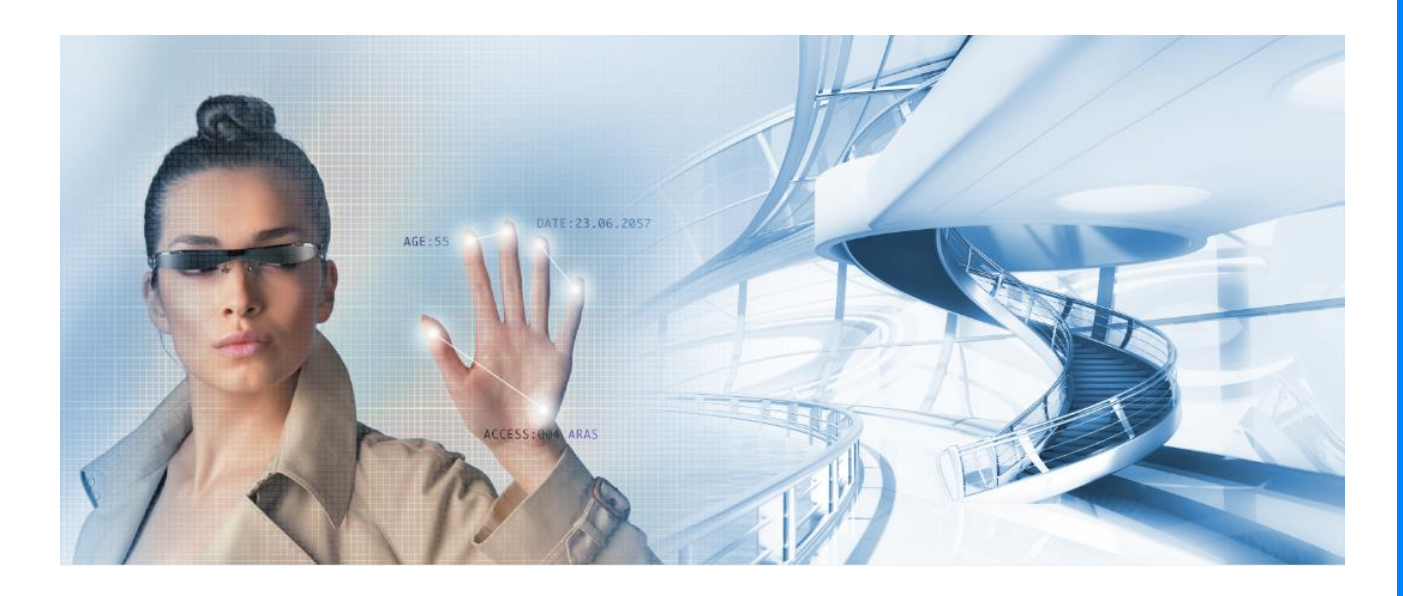

HELPDESK : 0900-27274357 techhelp@aras.nl www.aras.nl

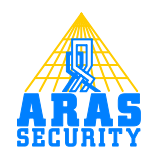

## **Inhoudsopgave**

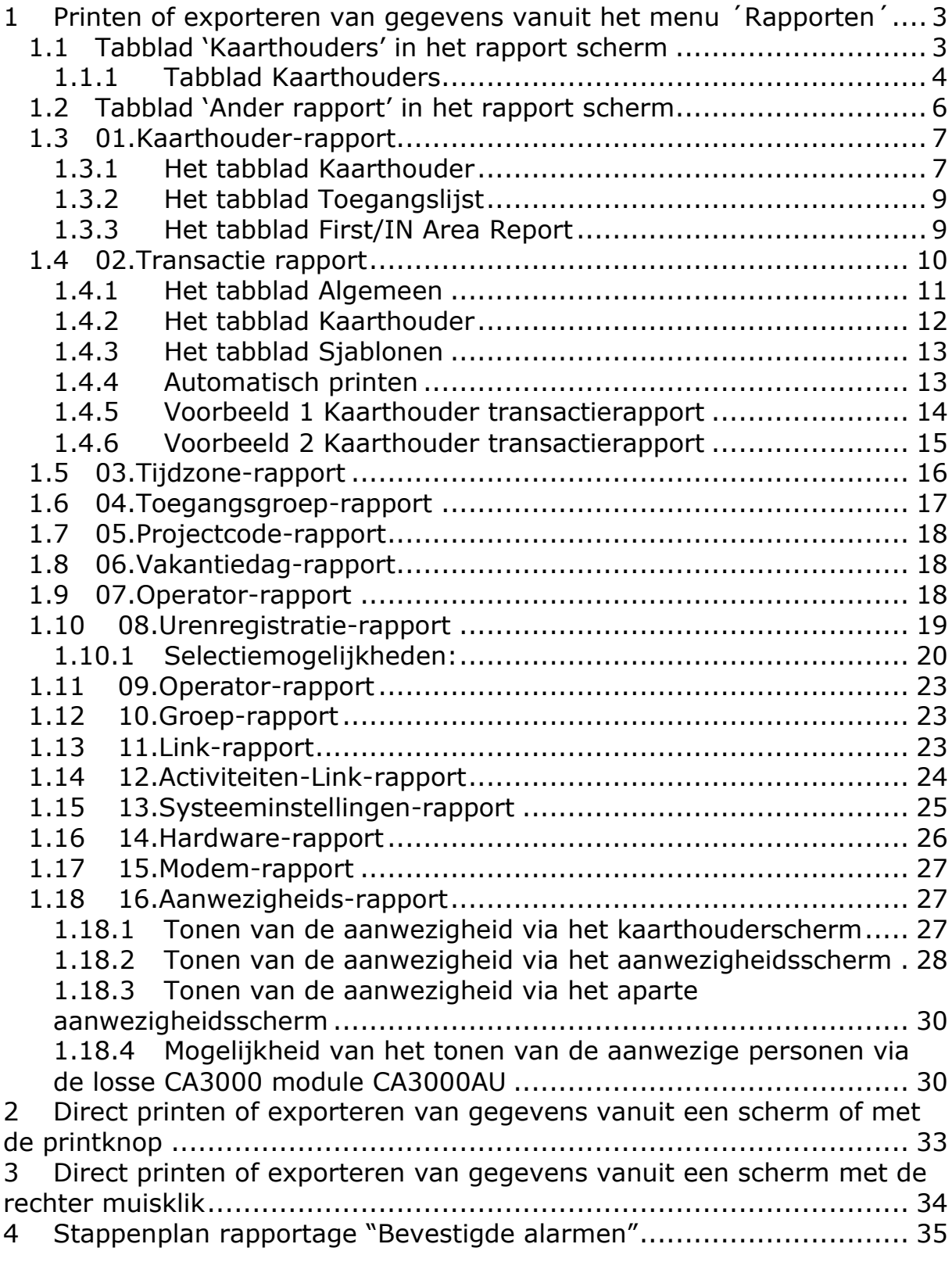

## **Inleiding**

In deze handleiding worden alle rapporten besproken welke beschikbaar zijn binnen de CA3000 software.

Binnen de CA3000 software bestaat de mogelijkheid om via het menu rapporten de gewenste gegevens uit te printen of te exporteren naar een bestand. Daarnaast bestaat de mogelijkheid om direct vanuit een scherm een overzicht te tonen, een print uitdraai of een export te maken. Deze laatste rapporten worden uitgelegd in de algemene gebruikershandleiding.

Mochten er vragen zijn betreffende de werking van een rapport, neem dan gerust contact op met de CardAccess helpdesk welke is te bereiken op het volgende nummer; 0900 27274357 op werkdagen van 8:30 tot 12:30 en van 13:00 tot 17:00.

 $\triangleq$ 

## <span id="page-5-0"></span>**1 Printen of exporteren van gegevens vanuit het menu ´Rapporten´**

Via het menu Configuratie  $\rightarrow$  Rapporten kunnen alle gegevens worden uitgeprint of geëxporteerd.

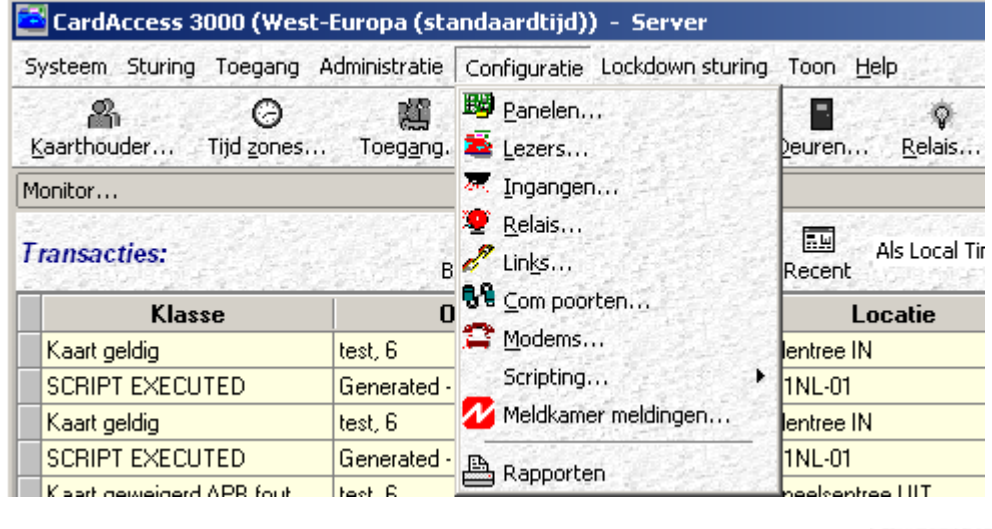

Dit menu is tevens te openen met de knop 'Rapporten' in de werkbalk. Rapporten

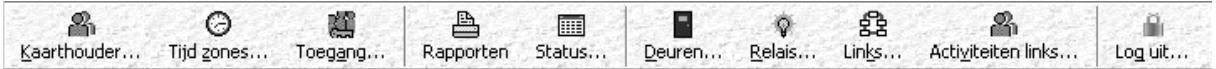

Nadat we 'Rapporten' kiezen verschijnt het scherm 'Rapporten'.

## <span id="page-5-1"></span>**1.1 Tabblad 'Kaarthouders' in het rapport scherm**

Het tabblad ´Kaarthouders´ toont onderstaand scherm.

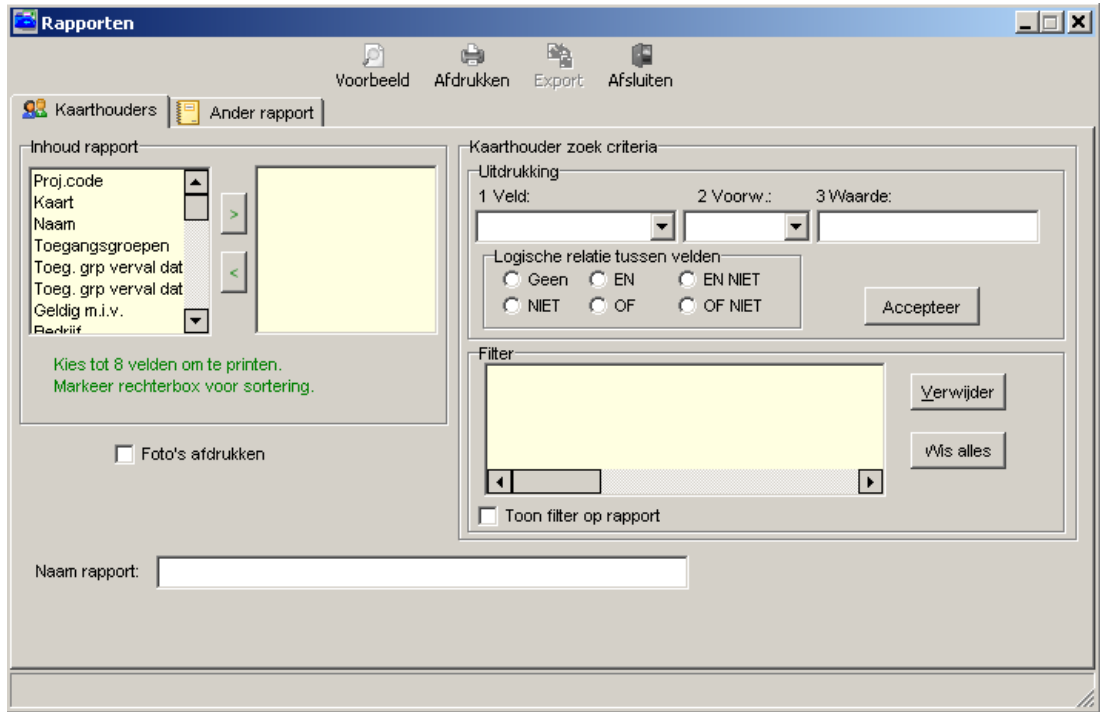

Het rapport scherm bestaat uit twee tabbladen. Het eerste tabblad is genaamd 'Kaarthouders' en het tweede tabblad is genaamd 'Ander rapport'.

### <span id="page-6-0"></span>*1.1.1 Tabblad Kaarthouders*

Via het eerste tabblad genaamd 'Kaarthouders' zijn we in staat de ingevoerde kaarthouders te tonen, uit te printen of te exporteren naar één van onderstaande bestandsvormen:

- Quick report (QRP)
- Tekst bestand (TXT)
- Komma gescheiden bestand (CSV)
- Excel bestand (XLS)
- RTF bestand (RTF).

#### **Werking**

Via het onderstaande gedeelte van het rapport worden de gegevens geselecteerd die in het rapport getoond moeten worden. D.m.v. de pijltjes kiezen we de juiste velden.

Maximaal 8 velden

Selecteer tot maximaal 8 velden.

#### Sortering

Markeer het veld in de rechterbox waarop u wilt laten selecteren. Bijvoorbeeld op ´Kaartnummer´ of op ´Achternaam´.

Foto´s afdrukken

Selecteer de optie ´Foto´s afdrukken´ indien de foto´s dienen te worden afgedrukt.

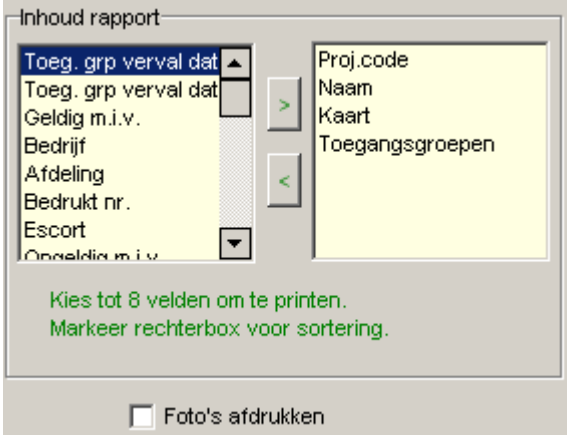

Nadat de juiste velden zijn geselecteerd kunnen we in het rechtse gedeelte van het scherm de zoek criteria instellen. Indien we hier niets invullen zullen alle gegevens worden getoond. Met dit gedeelte van het scherm is het mogelijk om bijvoorbeeld alleen de kaarthouders te tonen behorend bij een bepaalde groep.

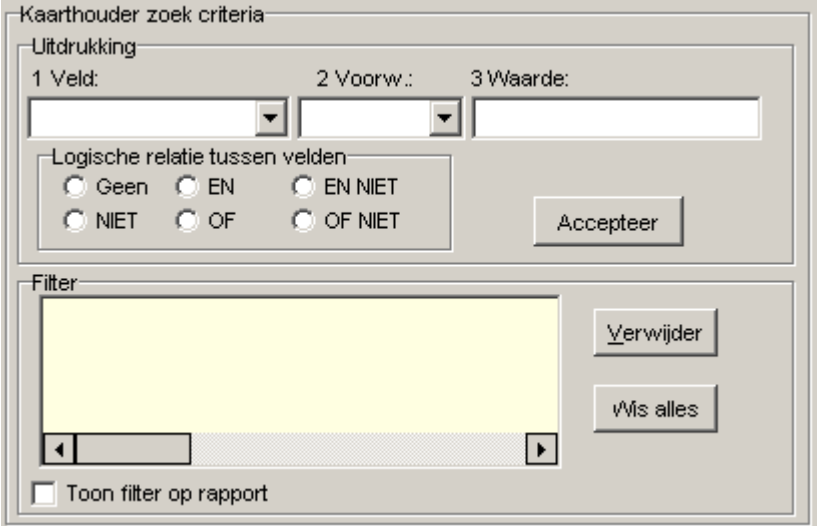

#### **Voorbeeld**

Met dit gedeelte van het scherm is het mogelijk om bijvoorbeeld alleen de kaarthouders te tonen die als kenmerk BHV-er hebben.

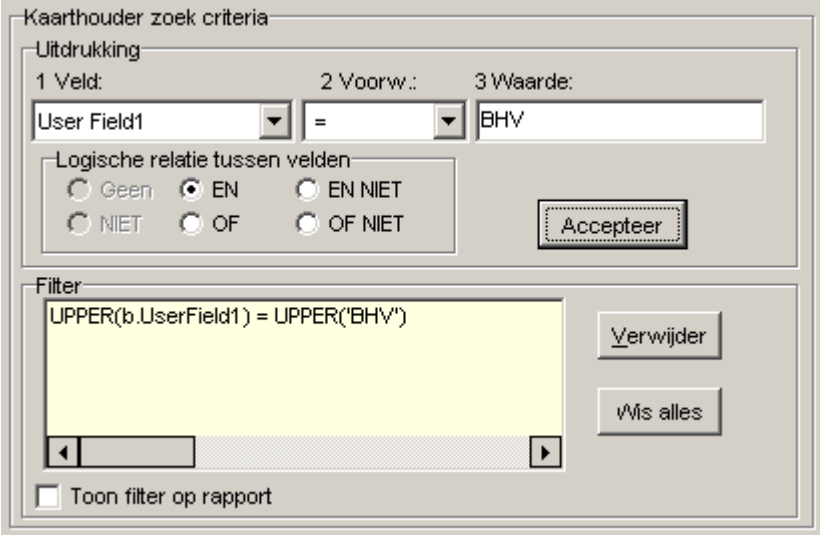

Het is tevens mogelijk om met EN OF logica op meerdere velden toe te passen.

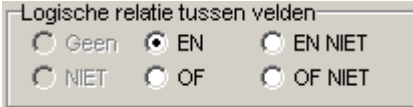

Bijvoorbeeld alle BHV passen die niet in een bepaalde toegangsgroep zitten.

Via het veld onder in het scherm kunnen we het rapport een naam geven.

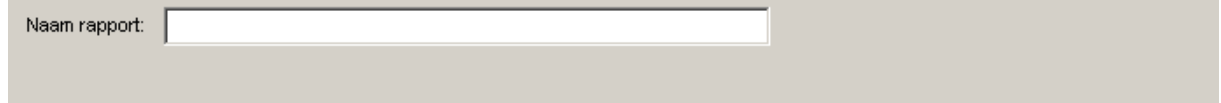

Via het eerste tabblad ´Kaarthouders´ is men dus in staat een kaarthouder rapport te genereren met daarin de velden die u van belang vindt.

In de meeste gevallen zal echter het standaard kaarthouder rapport, welke we via het tweede tabblad genaamd ´Ander rapport´ kunnen openen, voldoen aan onze wensen. Zie hiervoor het volgende hoofdstuk.

## <span id="page-8-0"></span>**1.2 Tabblad 'Ander rapport' in het rapport scherm**

Via dit scherm krijgen we alle beschikbare rapporten te zien. Selecteer het tabblad ´Ander rapport´ en het volgende scherm verschijnt.

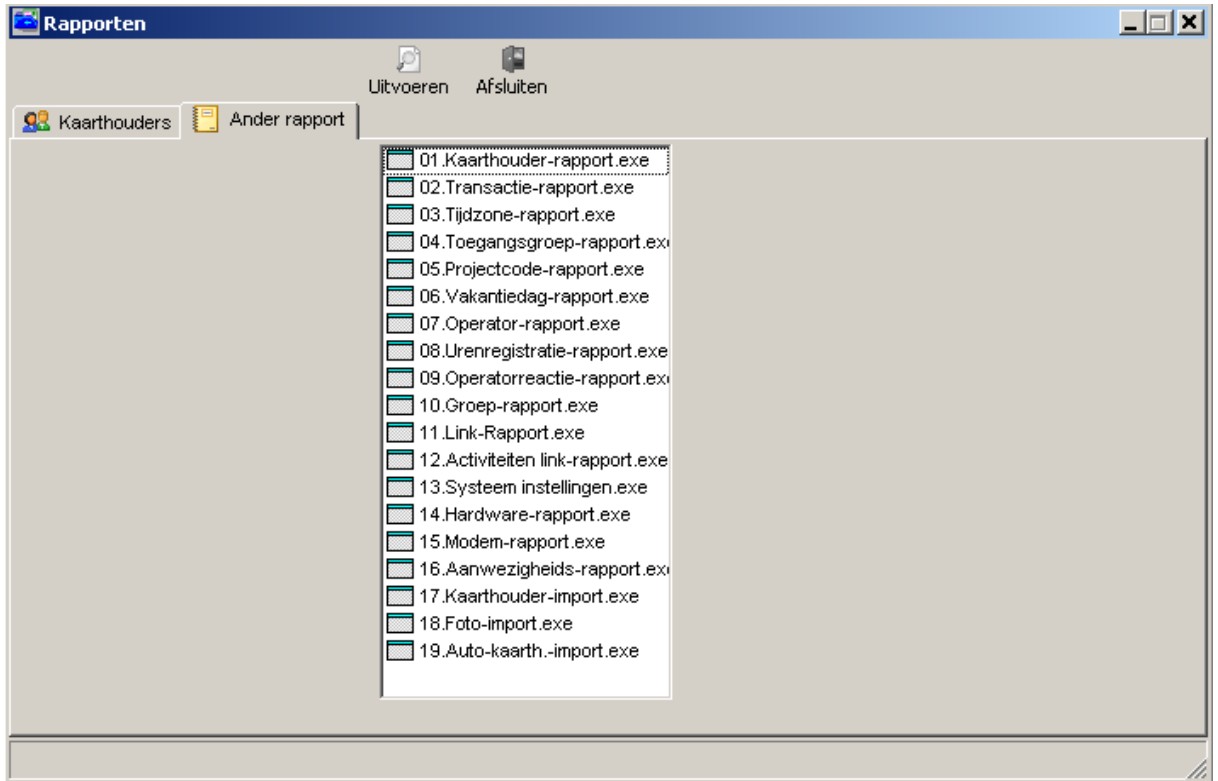

Via dit scherm kunnen we de volgende rapporten openen.

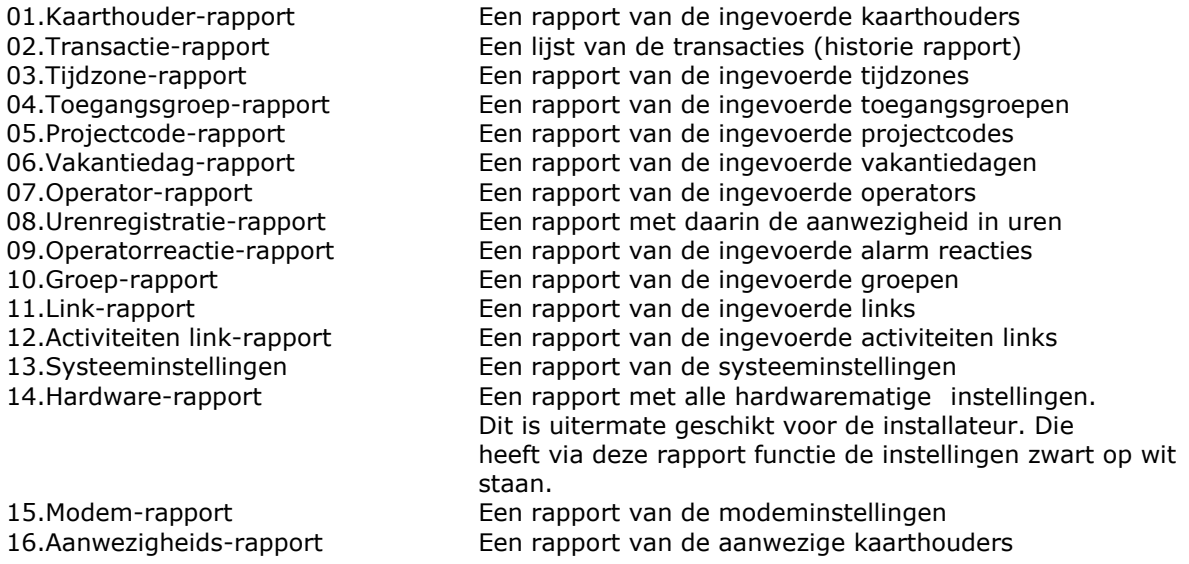

Daarnaast kunnen we de volgende programma´s openen.

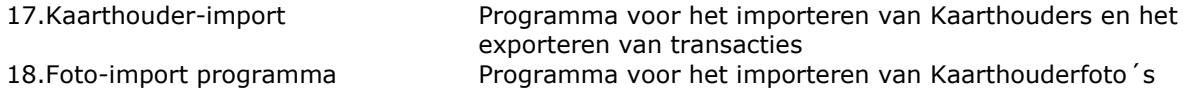

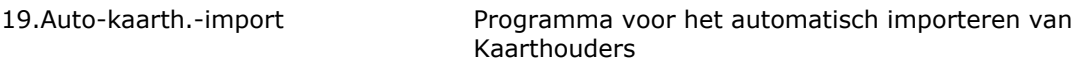

Deze laatste drie programma's worden in een aparte handleiding uitgebreid besproken. Deze handleidingen bevinden zich op de USB stick of de DVD met daarop de software.

## <span id="page-9-0"></span>**1.3 01.Kaarthouder-rapport**

Met behulp van het rapport '01.Kaarthouder-rapport' zijn we in staat de ingevoerde kaarthouder gegevens te tonen, uit te printen of te exporteren naar een bestandsvorm.

Als in het rapporten scherm op 01.Kaarthouder-rapport wordt geklikt en op uitvoeren wordt geklikt, dan verschijnt het volgende scherm:

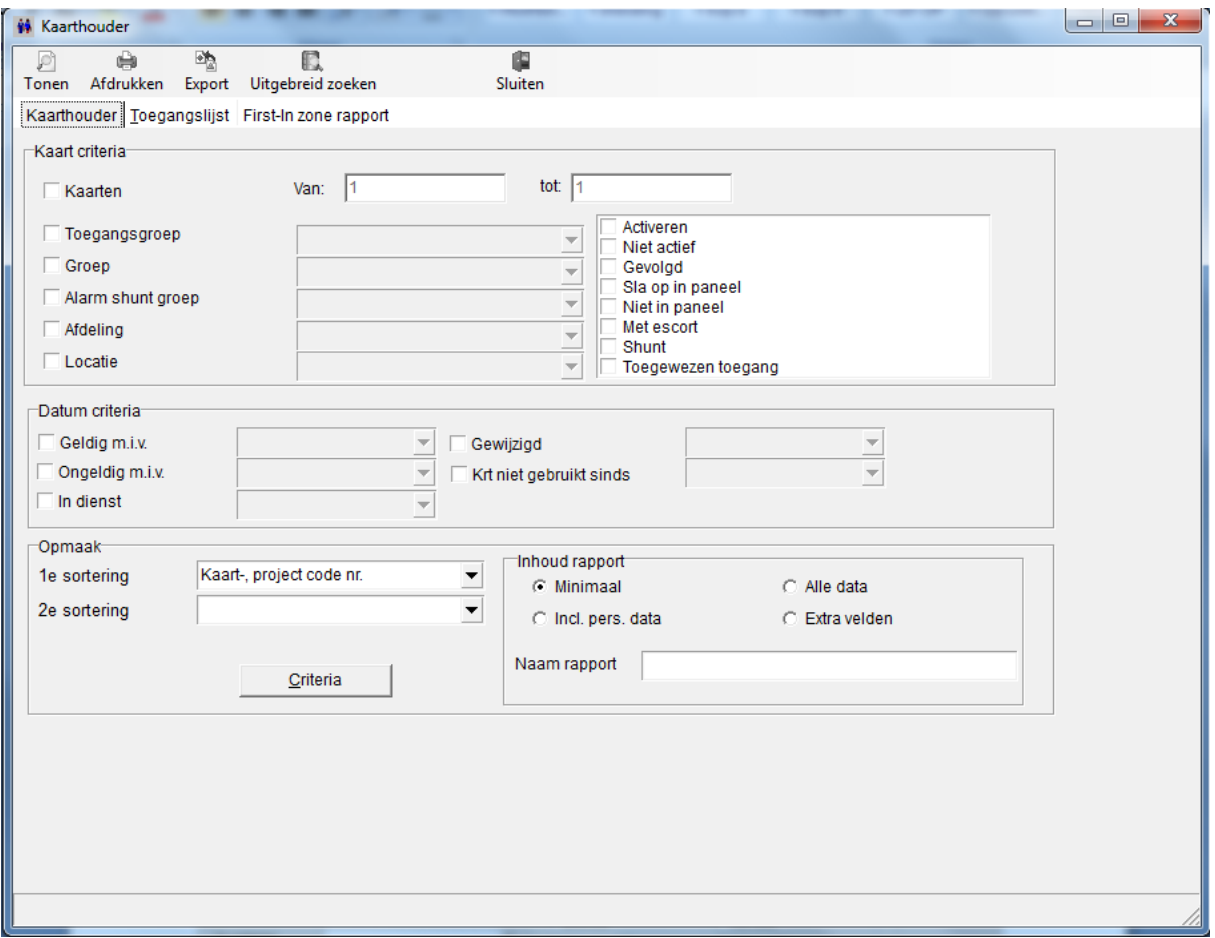

Dit scherm bestaat uit drie tabbladen.

### <span id="page-9-1"></span>*1.3.1 Het tabblad Kaarthouder*

Vanuit het tabblad Kaarthouder kan een kaarthouderrapport worden uitgeprint. Via het scherm kan de zoek criteria worden ingesteld.

Indien we op de knop 'Tonen' klikken verschijnt het volgende scherm.

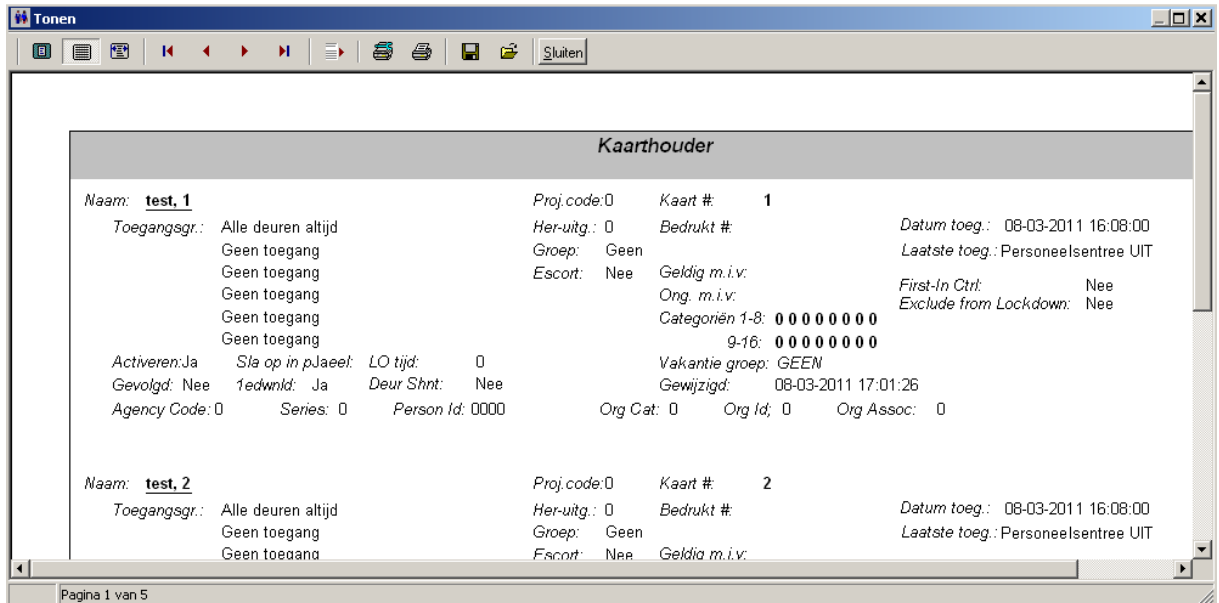

Indien we op de knop 'Export' klikken verschijnt het volgende scherm.

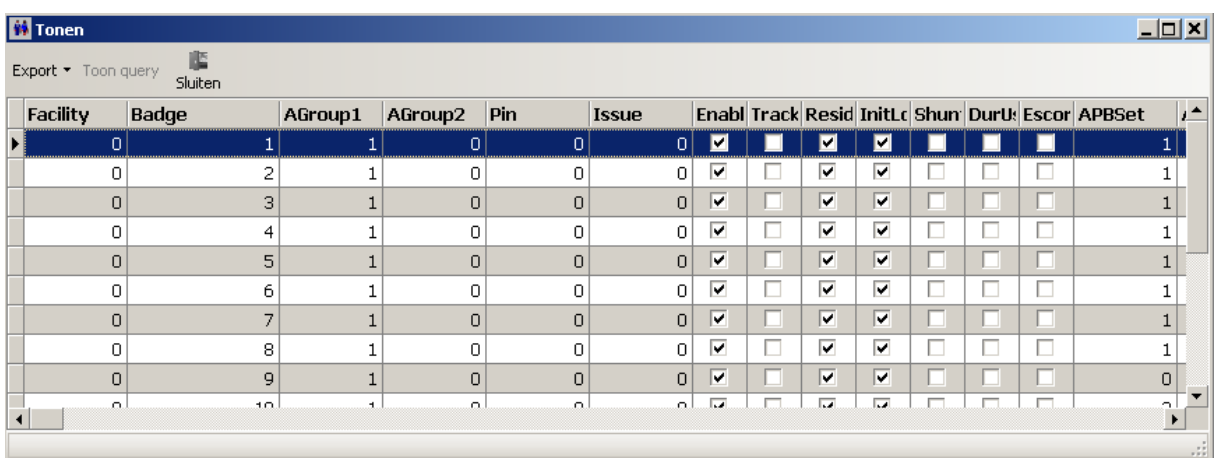

Via de knop 'Export' links boven in beeld kan men de getoonde gegevens exporteren naar Excel, HTML, XML en naar tekst bestand TXT.

### <span id="page-11-0"></span>*1.3.2 Het tabblad Toegangslijst*

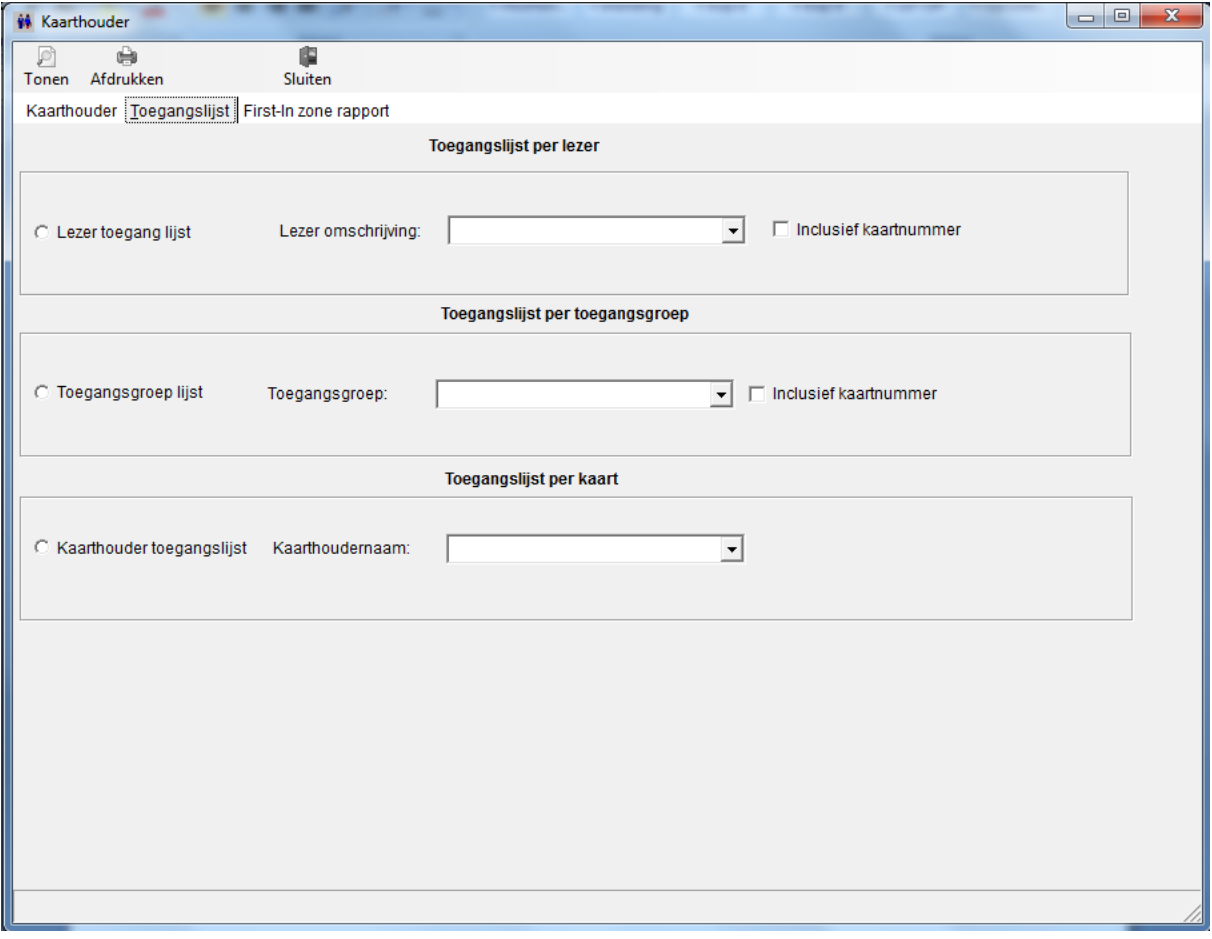

Met behulp van het tabblad Toegangslijst kan een toegangslijst per lezer, een toegangslijst per kaart en een toegangslijst per toegangsgroep worden getoond, uitgeprint of geëxporteerd.

### <span id="page-11-1"></span>*1.3.3 Het tabblad First/IN Area Report*

Via dit tabblad kunnen we een rapport genereren met daarin vermeld wie er als eerste een bepaalde First/IN Area heeft betreden.

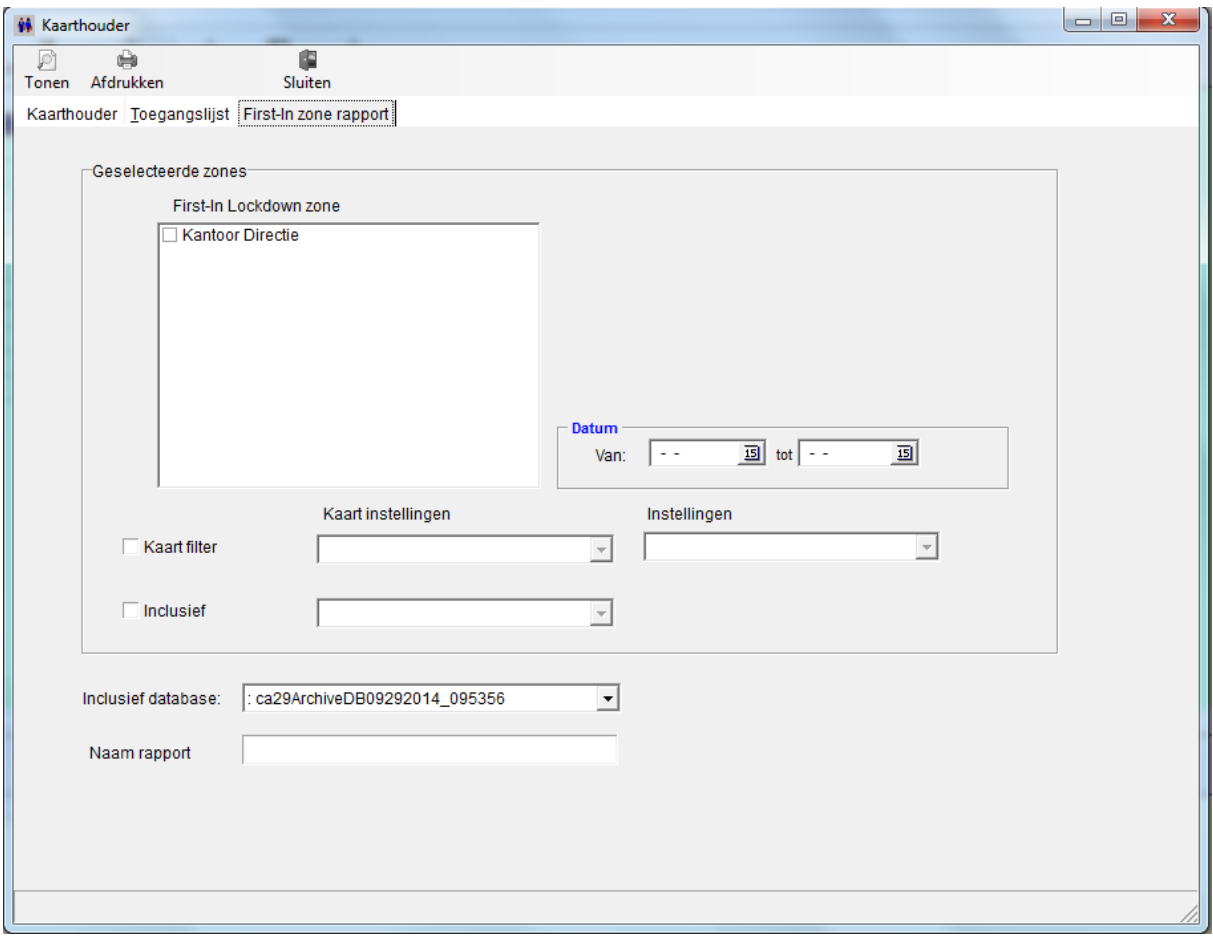

## <span id="page-12-0"></span>**1.4 02.Transactie rapport**

Met behulp van het rapport '02.Transactie-rapport' zijn we in staat de transacties te tonen, uit te printen of te exporteren naar een bestandsvorm.

Als in het rapporten scherm op 02.Transactie-rapport wordt geselecteerd en op uitvoeren wordt geklikt, verschijnt het volgende scherm:

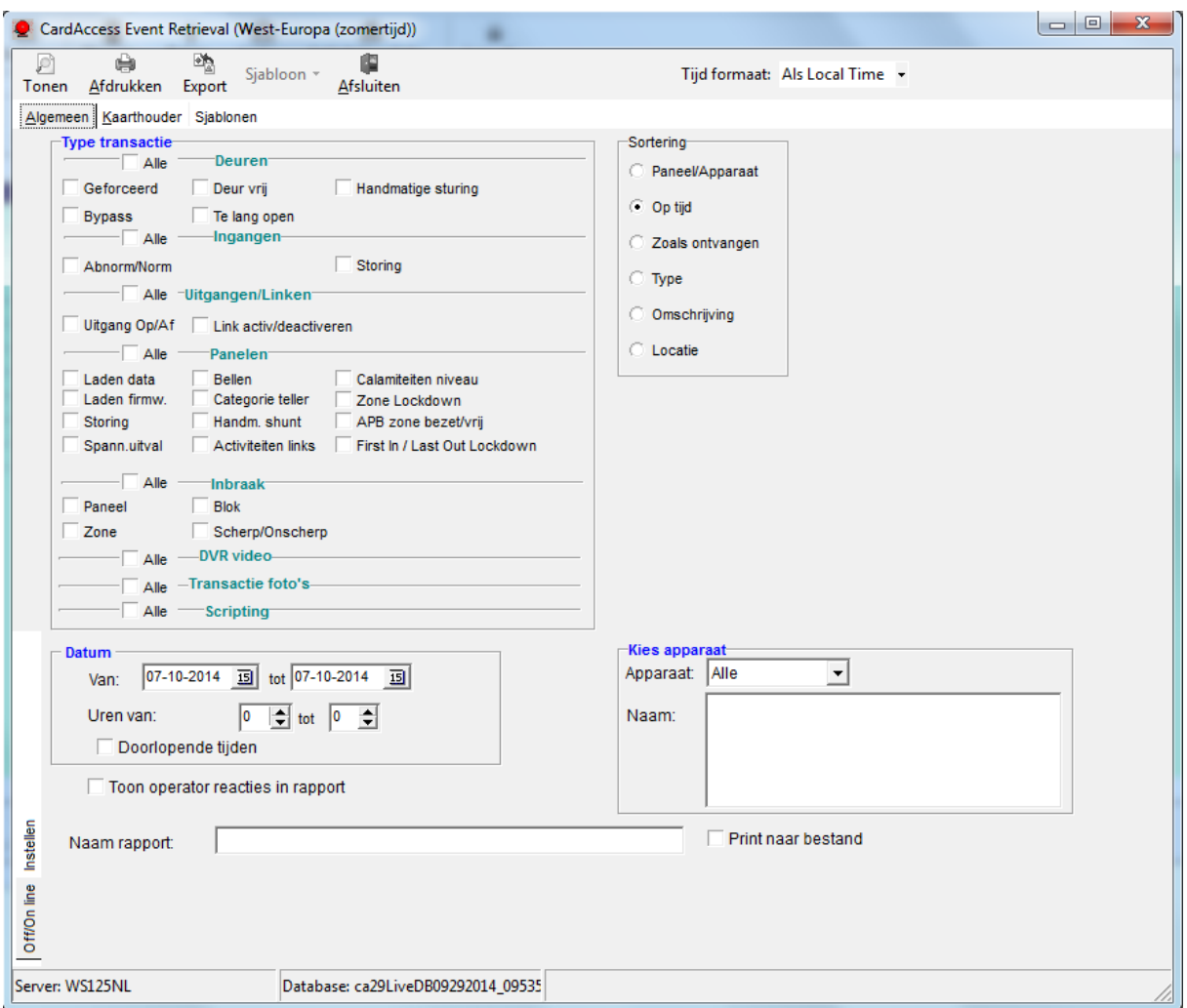

Dit scherm bestaat uit drie tabbladen.

### <span id="page-13-0"></span>*1.4.1 Het tabblad Algemeen*

Met behulp van het tabblad Algemeen kunnen alle algemene transacties worden uitgeprint.

De volgende functies zijn beschikbaar:

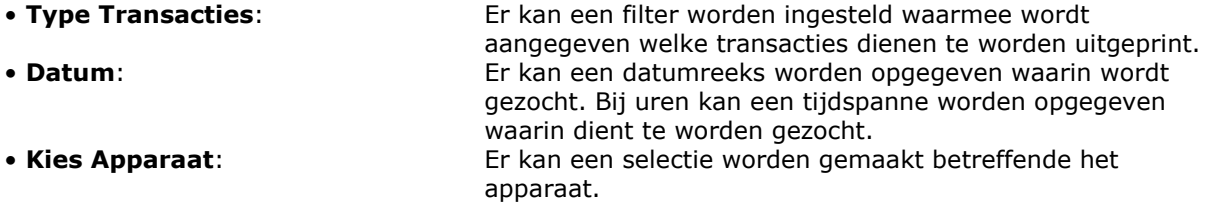

## **LET OP!**

Indien de transacties niet meer in de operationele database aanwezig zijn kan met behulp van het onderste tabblad 'Instellen' wat zich links onderin het scherm bevindt een ander database worden geselecteerd.

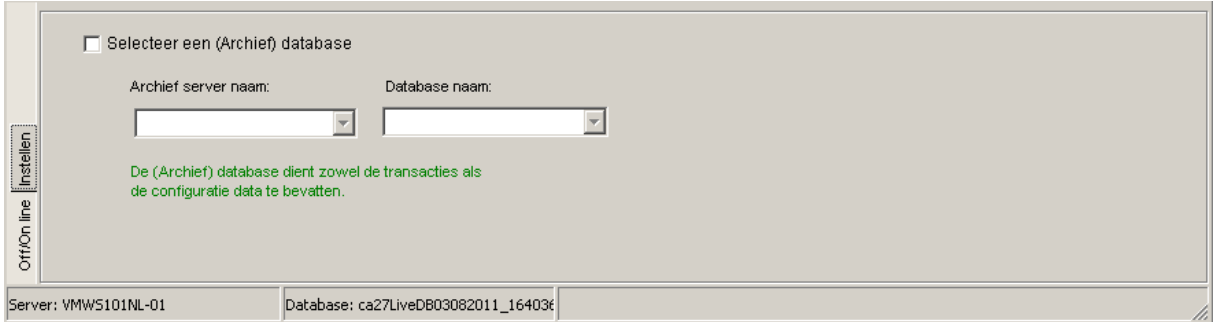

## <span id="page-14-0"></span>*1.4.2 Het tabblad Kaarthouder*

Met behulp van het tabblad Kaarthouder kunnen alle kaarthouder transacties worden uitgeprint. Het volgende scherm verschijnt.

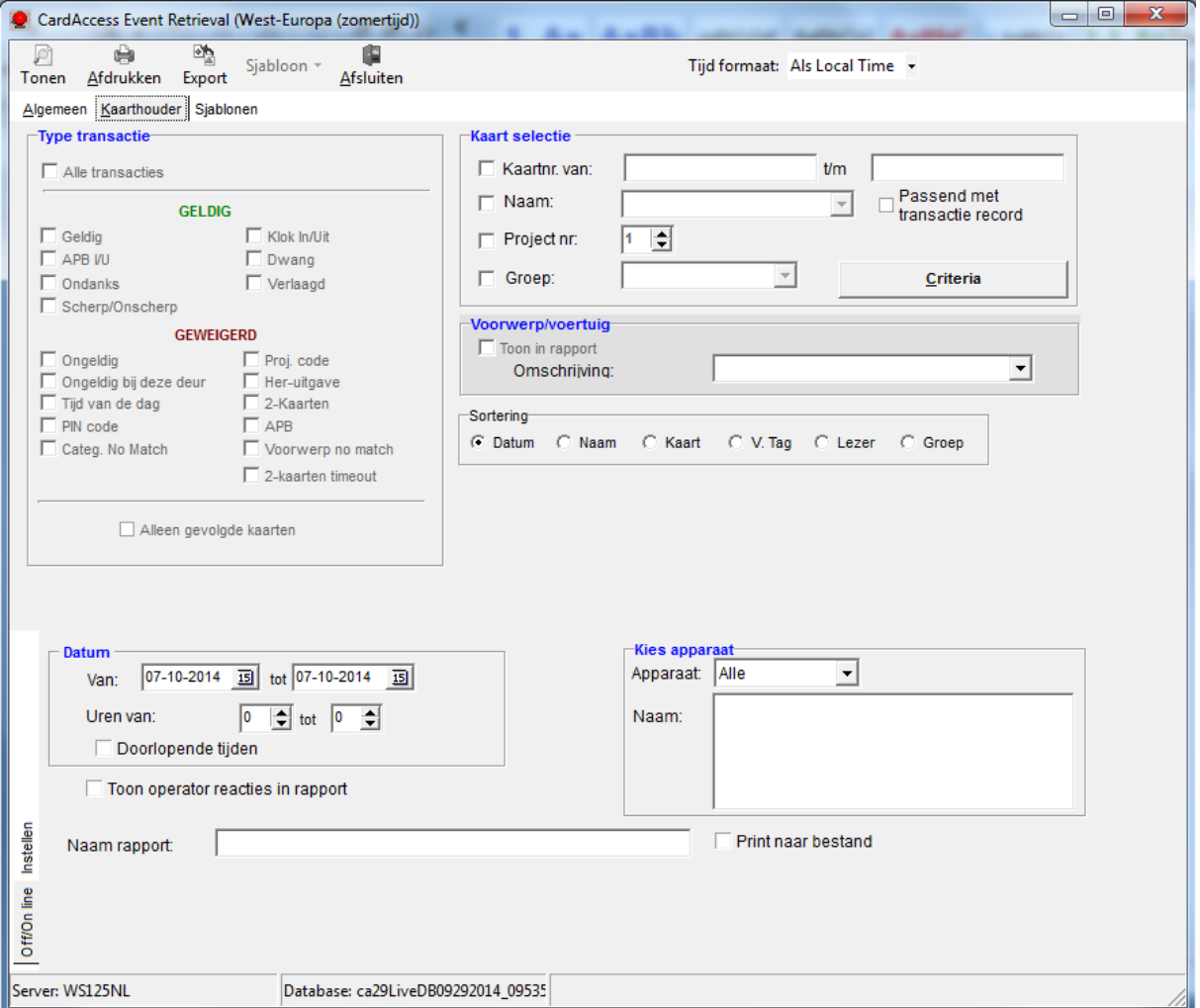

De volgende functies zijn beschikbaar:

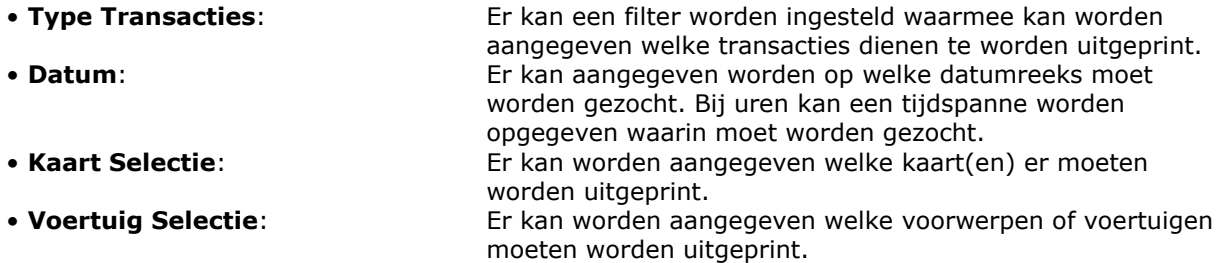

• **Kies Apparaat**: Er kan een selectie worden gemaakt betreffende het apparaat.

## **LET OP!**

Indien de transacties niet meer in de operationele database aanwezig zijn kan met behulp van het onderste tabblad 'Instellen' wat zich links onderin het scherm bevindt een ander database worden geselecteerd.

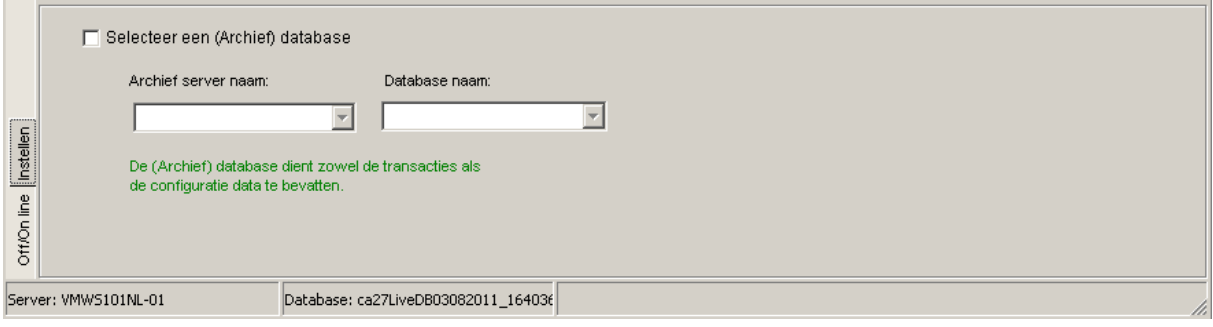

### <span id="page-15-0"></span>*1.4.3 Het tabblad Sjablonen*

Met behulp van het tabblad sjablonen kunnen selecties die gemaakt zijn in het eerste of tweede tabblad worden opgeslagen zodat deze naderhand makkelijk in één keer kunnen worden uitgedraaid.

Door naar het tabblad ´Sjablonen te gaan kunnen we de zoek criteria van een rapport opslaan. Indien gewenst kan men daarna dit rapport automatisch uit laten printen.

#### <span id="page-15-1"></span>*1.4.4 Automatisch printen*

De sjabloon biedt de mogelijkheid rapporten automatisch te genereren op basis van een schema. Om dit te bereiken moet het Microsoft programma Windows task manager "Geplande taken" gebruikt worden. De programma naam welke volgens het schema moet starten is EVENT.EXE. De sjabloon naam moet opgegeven worden als een commando-lijn parameter. Dit wordt bereikt door bij "Geplande taken" de eigenschappen op te vragen voor het geplande item (EVENT.EXE). Vervolgens de "Uitvoeren" box aanpassen, waar de programma verwijzing staat, door de sjabloon naam toe te voegen achter de programma naam (buiten de aanhalingstekens). Indien de sjabloon naam spaties bevat, dan moet de tekst tussen aanhalingstekens geplaatst worden.

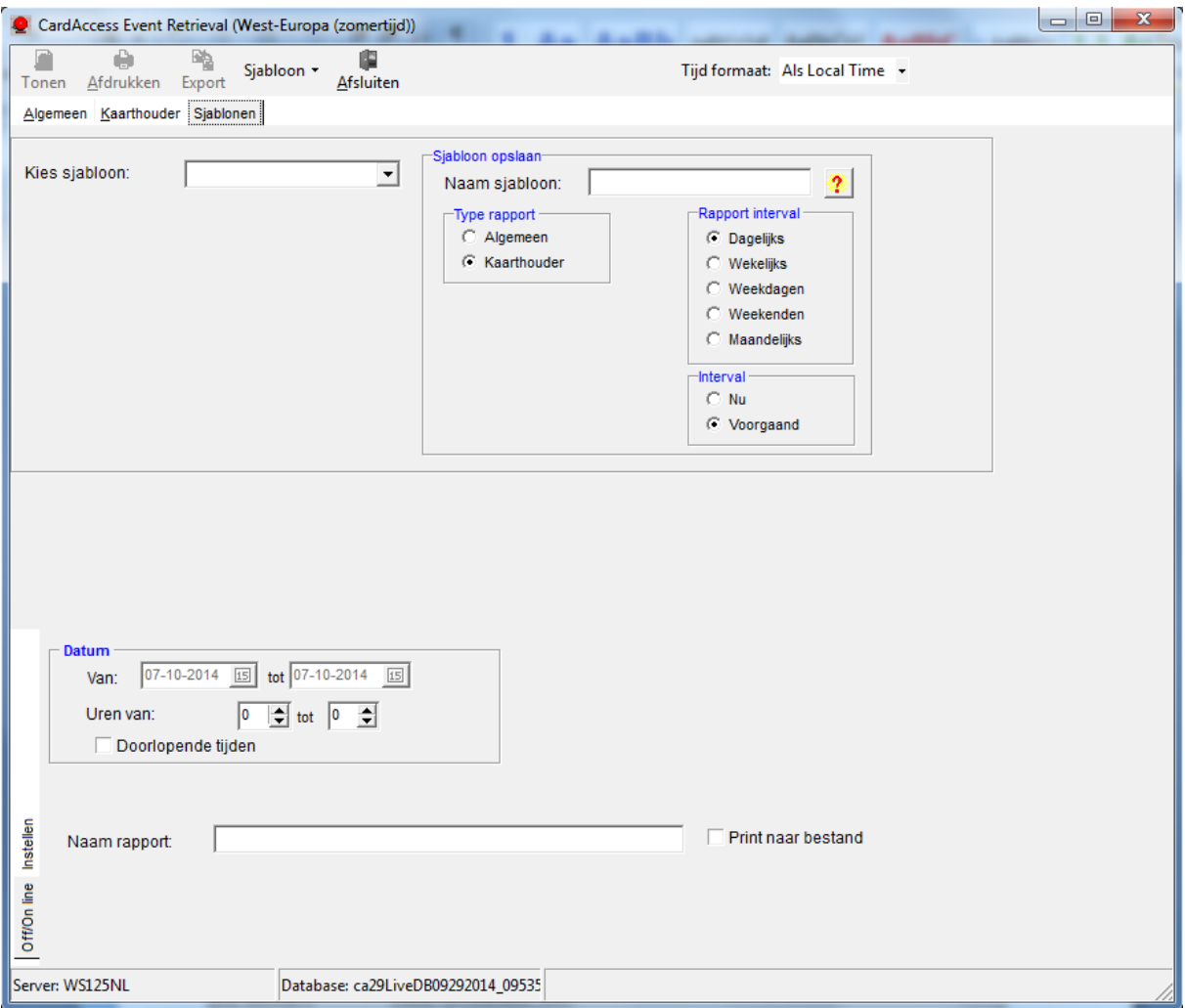

### <span id="page-16-0"></span>*1.4.5 Voorbeeld 1 Kaarthouder transactierapport*

In dit voorbeeld wordt een lijst uitgeprint van 'Hoofdentree Utrecht IN' met daarop de kaarthouders die van deze deur gebruik hebben gemaakt tussen 16-09-2009 en 31-012-2009.

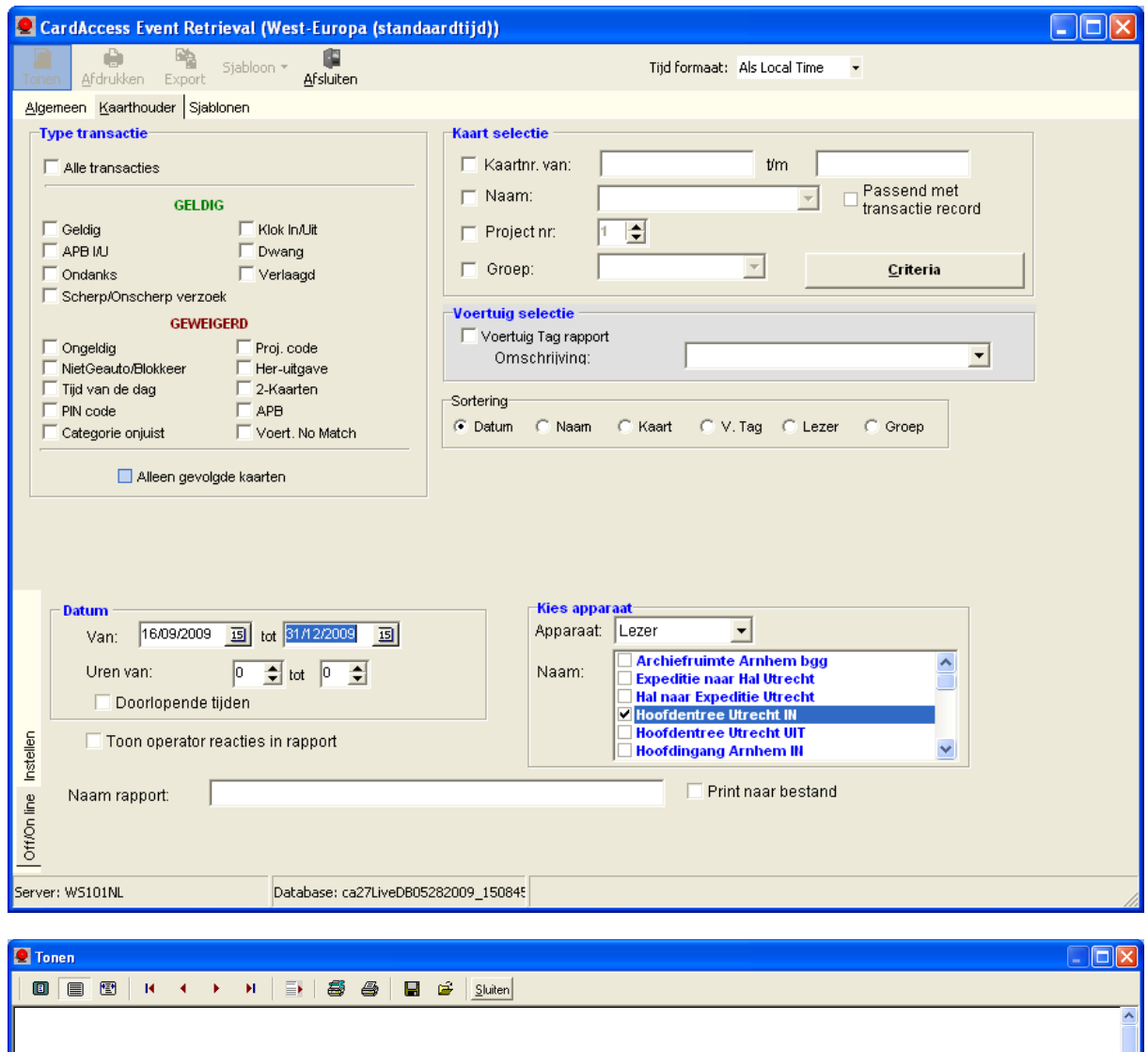

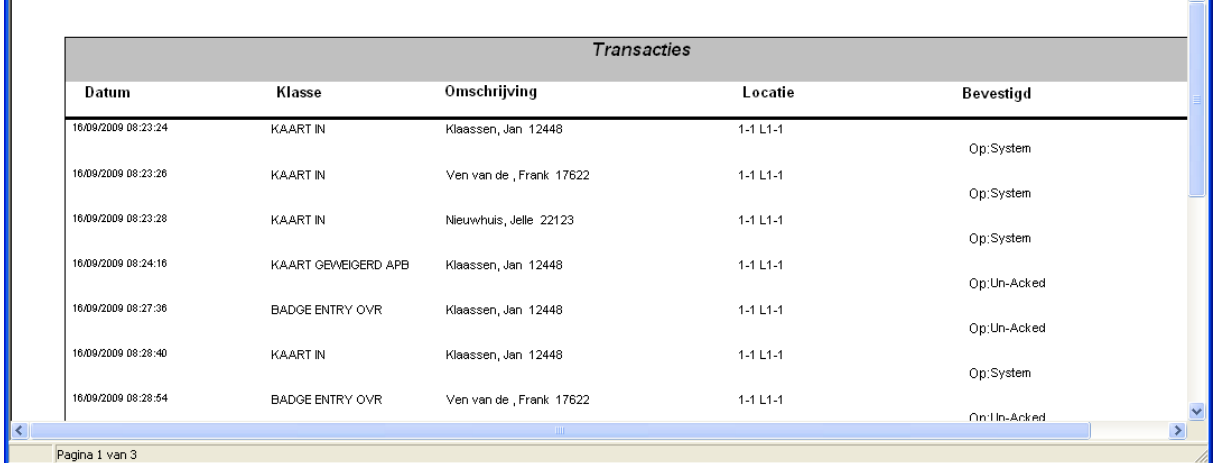

### <span id="page-17-0"></span>*1.4.6 Voorbeeld 2 Kaarthouder transactierapport*

In dit voorbeeld wordt een lijst uitgeprint van een bepaalde kaarthouder (Gina Thijsen) om te zien waar deze kaarthouder is geweest tussen 16-09-2009 en 31-12-2009.

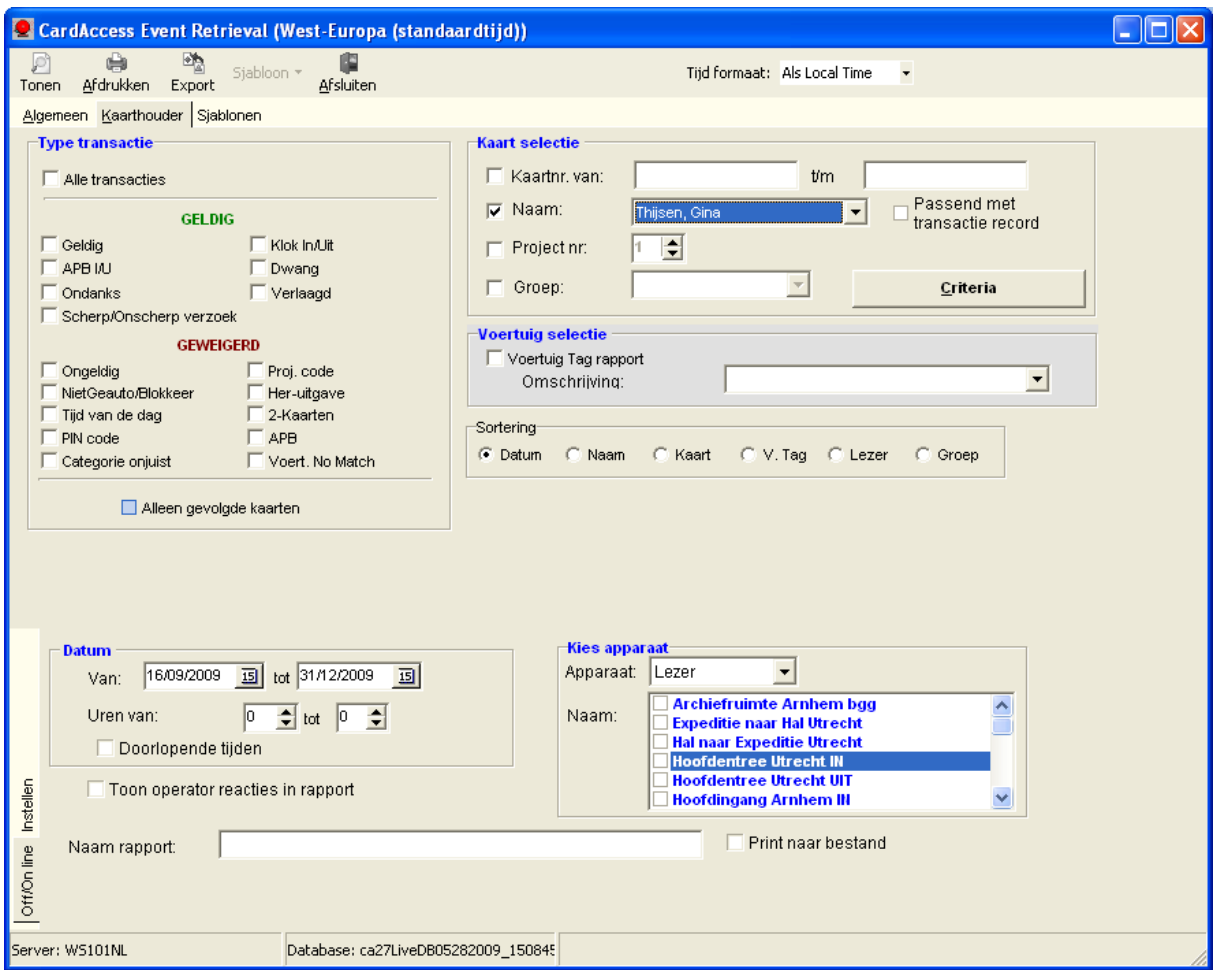

## <span id="page-18-0"></span>**1.5 03.Tijdzone-rapport**

Met behulp van het rapport '03.Tijdzone -rapport' zijn we in staat de ingevoerde tijdzones te tonen, uit te printen of te exporteren naar een bestandsvorm.

Als in het rapporten scherm op 03.Tijdzone-rapport wordt geklikt en daarna op uitvoeren wordt geklikt, dan verschijnt het volgende scherm:

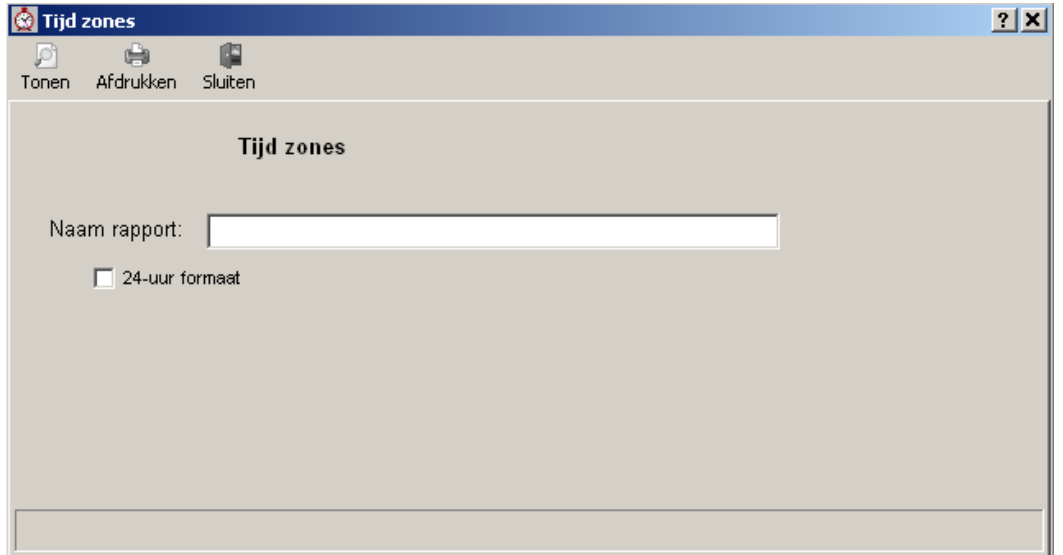

Geef indien gewenst bij ´Naam rapport´ het rapport een naam en kies ´Tonen´ om het rapport te bekijken alvorens het uit te printen of kies ´Afdrukken´ om het rapport direct uit te printen.

#### **24-uur formaat**

Kies deze optie om het rapport in de 24 uurs notatie te tonen.

Indien men de optie ´Tonen´ kiest dan verschijnt het volgende scherm waarin de beschikbare tijdzones worden getoond.

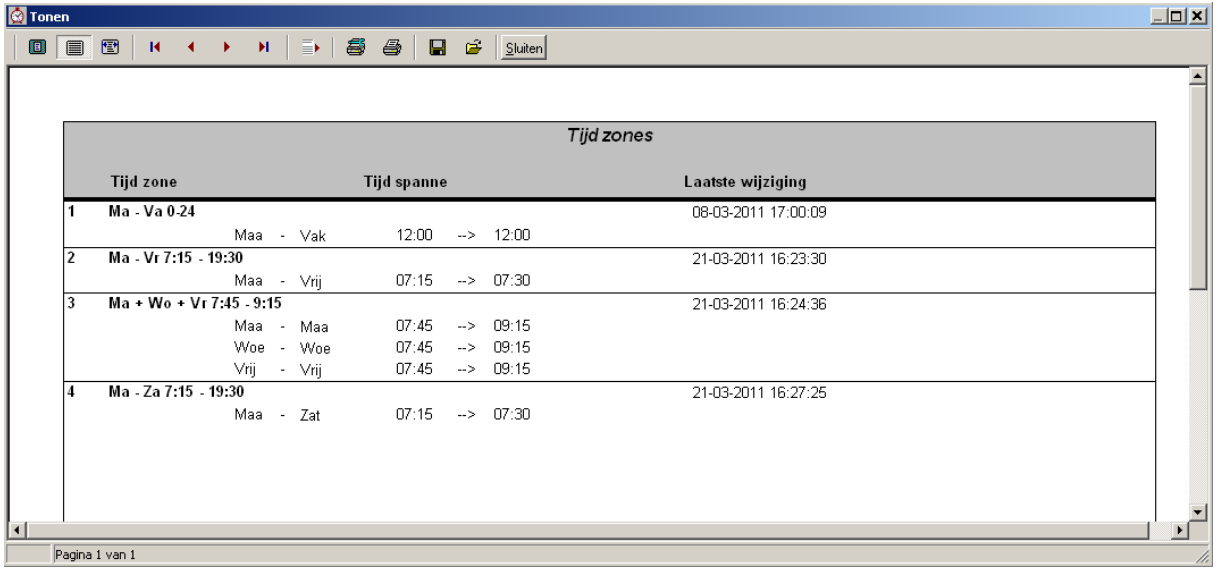

## <span id="page-19-0"></span>**1.6 04.Toegangsgroep-rapport**

Met behulp van het rapport '04.Toegangsgroep -rapport' zijn we in staat de ingevoerde toegangsgroepen te tonen, uit te printen of te exporteren naar een bestandsvorm.

Als in het rapporten scherm op 04.Toegangsgroep-rapport wordt geklikt en daarna op uitvoeren wordt geklikt, dan verschijnt het volgende scherm:

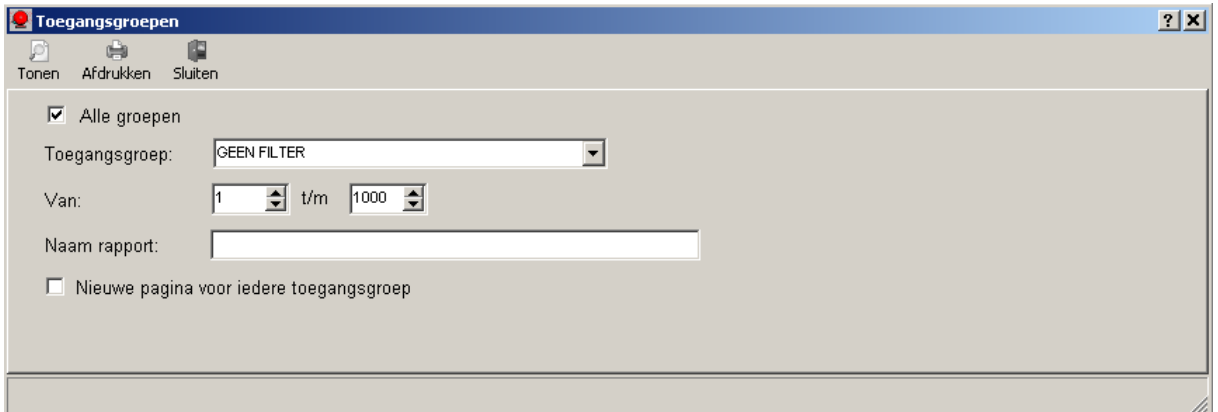

Selecteer in dit scherm de gewenste toegangsgroep en geef indien gewenst bij ´Naam rapport´ het rapport een naam. kies ´Tonen´ om het rapport te bekijken alvorens het uit te printen of kies ´Afdrukken´ om het rapport direct uit te printen.

#### **Nieuwe pagina voor iedere toegangsgroep**

Door deze optie aan te vinken wordt elke toegangsgroep op een aparte bladzijde getoond of afgedrukt.

## <span id="page-20-0"></span>**1.7 05.Projectcode-rapport**

Met behulp van het rapport '05.Projectcode -rapport' zijn we in staat de ingevoerde projectcodes te tonen, uit te printen of te exporteren naar een bestandsvorm.

Als in het rapporten scherm op 05.Projectcode-rapport wordt geklikt en daarna op uitvoeren wordt geklikt, dan verschijnt het volgende scherm:

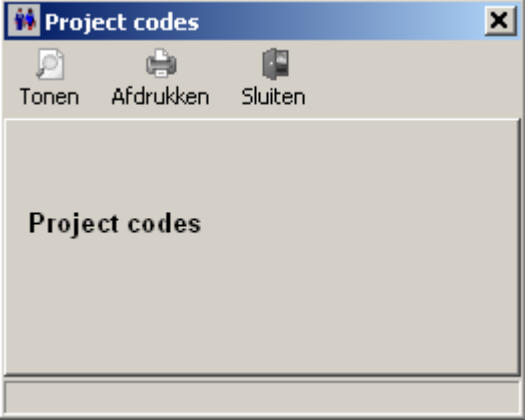

Kies ´Tonen´ om het rapport te bekijken alvorens het uit te printen of kies ´Afdrukken´ om het rapport direct uit te printen.

## <span id="page-20-1"></span>**1.8 06.Vakantiedag-rapport**

Met behulp van het rapport '06.Vakantiedag -rapport' zijn we in staat de ingevoerde vakantiedagen te tonen, uit te printen of te exporteren naar een bestandsvorm.

Als in het rapporten scherm op 06.Vakantiedag-rapport wordt geklikt en daarna op uitvoeren wordt geklikt, dan verschijnt het volgende scherm:

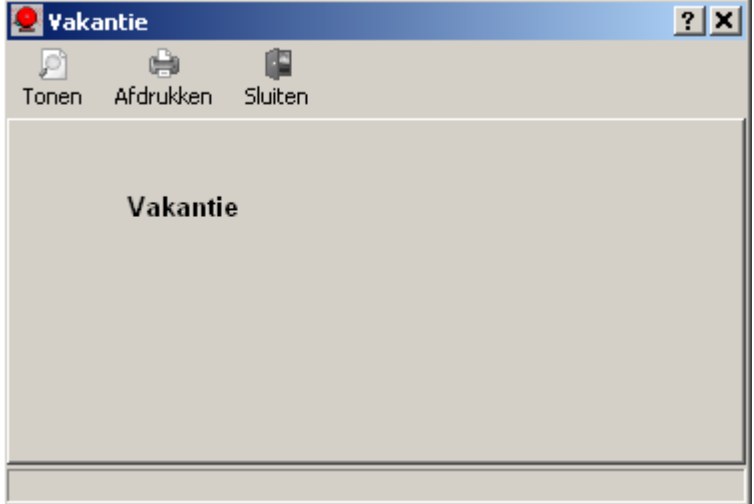

Kies ´Tonen´ om het rapport te bekijken alvorens het uit te printen of kies ´Afdrukken´ om het rapport direct uit te printen.

## <span id="page-20-2"></span>**1.9 07.Operator-rapport**

Met behulp van het rapport '07.Operator -rapport' zijn we in staat de ingevoerde operators te tonen, uit te printen of te exporteren naar een bestandsvorm.

Als in het rapporten scherm op 07.Operator-rapport wordt geklikt en daarna op uitvoeren wordt geklikt, dan verschijnt het volgende scherm:

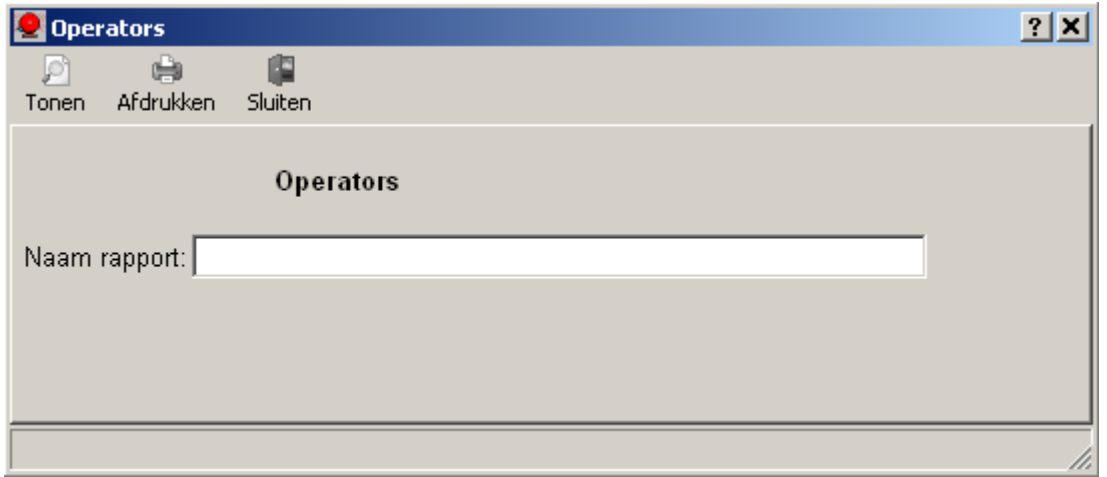

Geef indien gewenst bij ´Naam rapport´ het rapport een naam. kies ´Tonen´ om het rapport te bekijken alvorens het uit te printen of kies ´Afdrukken´ om het rapport direct uit te printen.

## <span id="page-21-0"></span>**1.10 08.Urenregistratie-rapport**

Met behulp van het rapport '08.Urenregistratie -rapport' zijn we in staat een urenlijst te tonen, uit te printen of te exporteren met daarop de aanwezige uren per kaarthouder of per kaarthoudergroep.

Als in het rapporten scherm op 08.Urenregistratie-rapport wordt geklikt en daarna op uitvoeren wordt geklikt, dan verschijnt het volgende scherm:

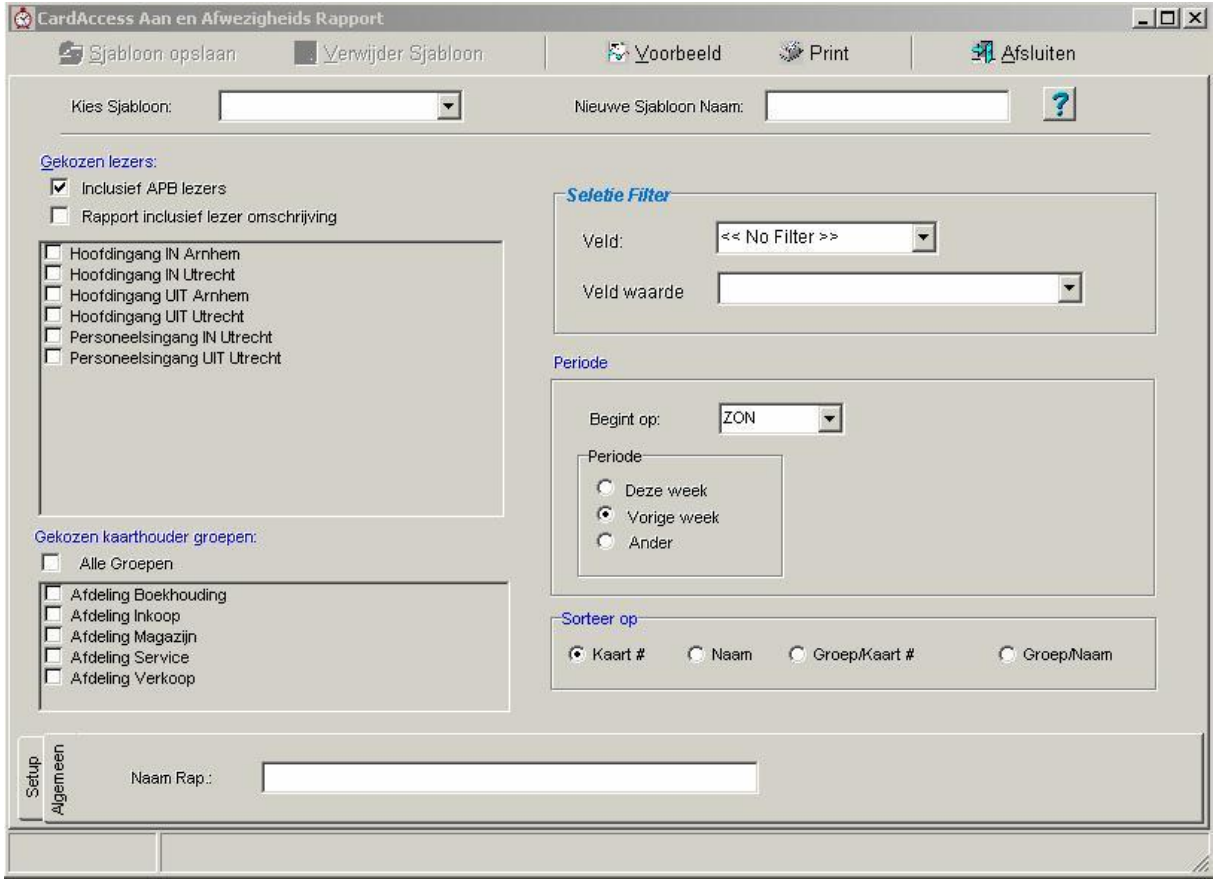

Met behulp van de selectiemogelijkheden in dit scherm kan een urenlijst naar wens worden afgedrukt.

<span id="page-22-0"></span>*1.10.1 Selectiemogelijkheden:*

#### **Gekozen lezers**

In de kolom "Gekozen lezers" kunnen de juiste IN en UIT lezers worden geselecteerd. Door bijvoorbeeld alleen de lezers van Utrecht te selecteren zal de urenlijst alleen maar IN en UIT transacties van Utrecht bevatten zodat er per locatie een urenlijst kan worden afgedrukt.

#### **Gekozen kaarthouder groepen**

In de kolom "Gekozen kaarthouder groepen" kunnen één of meerdere groepen worden geselecteerd. Door bijvoorbeeld alleen afdeling Magazijn te selecteren kan een urenlijst worden afgedrukt die alleen de kaarthouders van die afdeling toont in de urenlijst.

#### **Selectie Filter**

Met behulp van de kolom "Selectie filter" kan een selectie op één van de volgende velden worden gemaakt:

Afdeling, Groep, Kaartnummer, Kaart houdernaam, Opmerkingen, Project code, Supervisor, Tijd binnenkomst en Tijd vertrek.

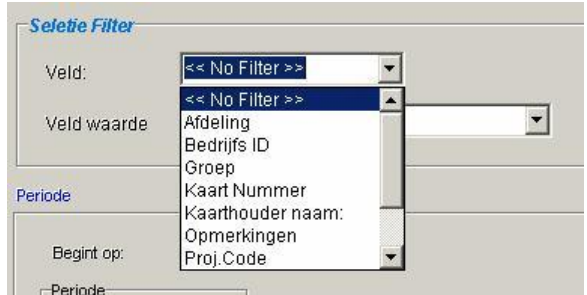

Dit selectie filter kan worden gebruikt indien men bijvoorbeeld een urenlijst wil van maar één kaarthouder.

#### **Periode**

Met behulp van deze kolom is het mogelijk een urenlijst van deze week te maken, een urenlijst van de vorige week of via de button "Ander" kan men zelf de periode aangeven door een begin en een eind datum op te geven.

Met behulp van het menu "Begint op:"kan de begin dag worden opgegeven.

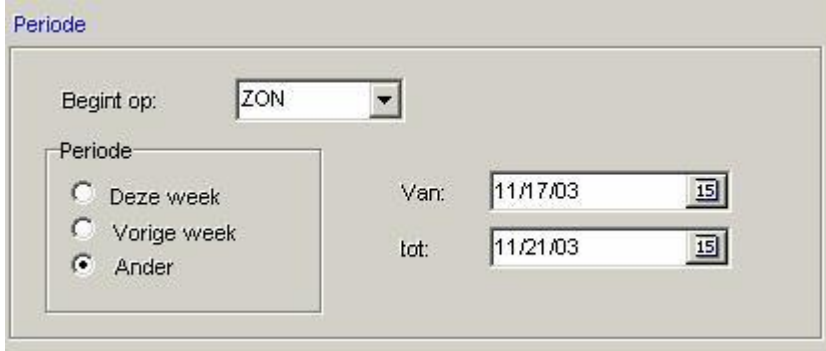

#### **Sorteer op**

Met behulp van deze kolom kan worden aangegeven op welk veld de urenlijst gesorteerd dient te worden.

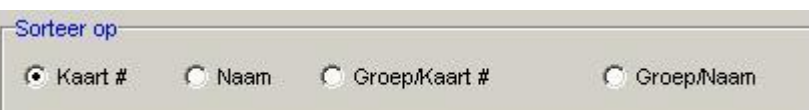

## **Naam Rapport**

In dit veld kan een naam aan het rapport worden gegeven.

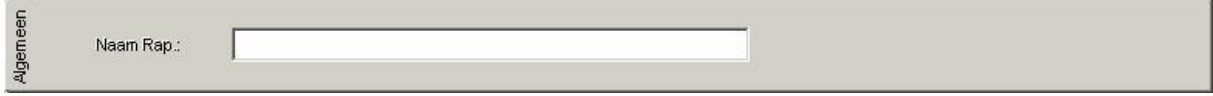

### **Setup**

Met behulp van dit menu kan een andere database worden geselecteerd waaruit de transacties dienen te worden gehaald.

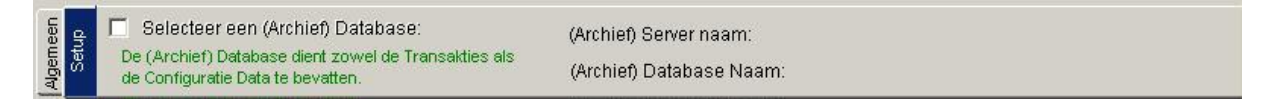

### **Sjabloon**

Met behulp van het veld "Nieuwe Sjabloon Naam" kan een Rapport met alle instellingen worden opgeslagen. Met behulp van het veld "Kies Sjabloon" kan een opgeslagen Sjabloon worden opgeroepen.

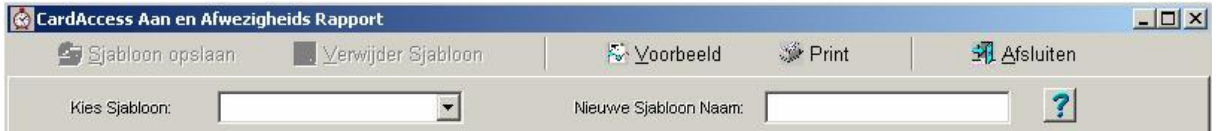

## Sjabloon opslaan

Met behulp van de knop "Sjabloon opslaan" kan een nieuwe sjabloon worden opgeslagen.

## **I** Verwijder Sjabloon

Met behulp van de knop "Verwijder Sjabloon" kan een sjabloon worden verwijderd.

## ☆ Voorbeeld

Met behulp van de knop "Voorbeeld" wordt een rapport op het scherm getoond waarna de mogelijkheid bestaat deze af te drukken of te exporteren naar bijvoorbeeld Excel.

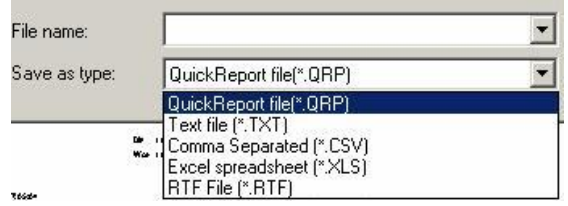

## **Print**

Met behulp van de knop "Print" wordt het rapport direct afgedrukt.

## 31 Afsluiten

Met de knop "Afsluiten" wordt dit scherm afgesloten.

## **Afdrukvoorbeeld**

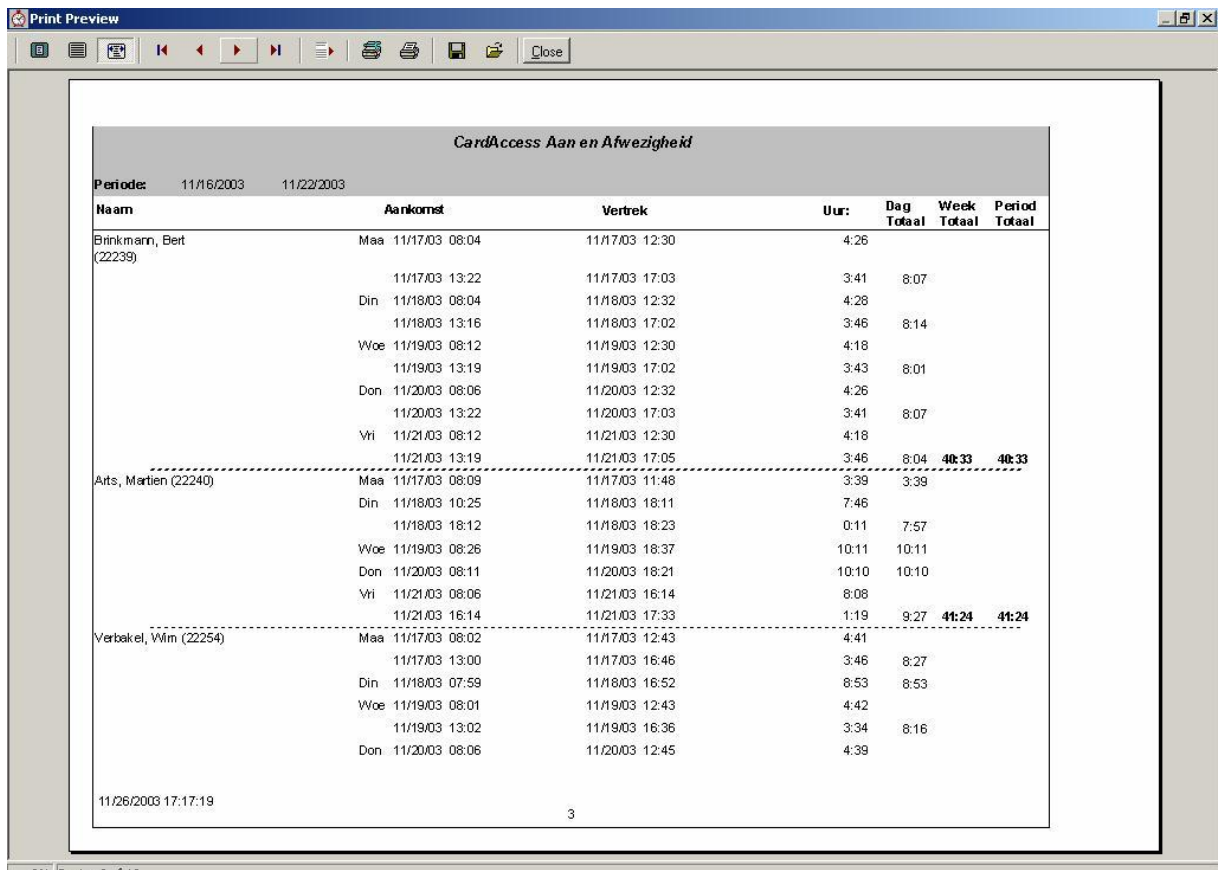

0% Pagina 3 of 13

## **Afdrukvoorbeeld in Excel**

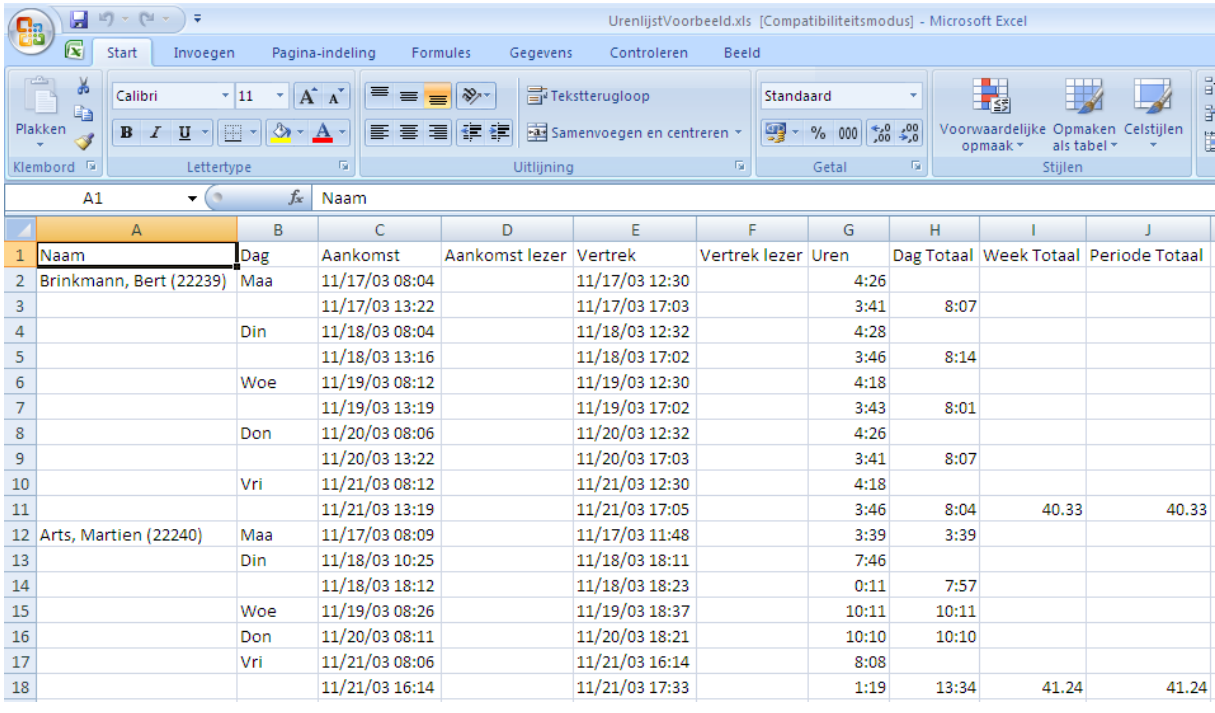

## <span id="page-25-0"></span>**1.11 09.Operator-rapport**

Met behulp van het rapport '09. Operatorreactie -rapport' zijn we in staat de ingevoerde standaard operatorreacties te tonen, uit te printen of te exporteren naar een bestandsvorm.

Als in het rapporten scherm op 09.Operatorreactie-rapport wordt geklikt en daarna op uitvoeren wordt geklikt, dan verschijnt het volgende scherm:

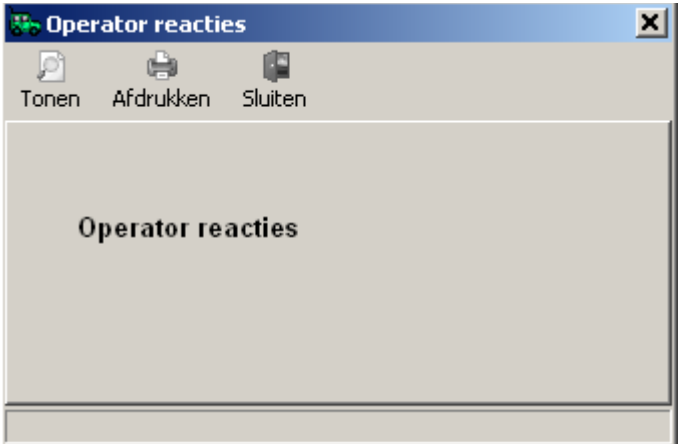

Kies ´Tonen´ om het rapport te bekijken alvorens het uit te printen of kies ´Afdrukken´ om het rapport direct uit te printen.

## <span id="page-25-1"></span>**1.12 10.Groep-rapport**

Met behulp van het rapport '10.Groep -rapport' zijn we in staat de ingevoerde groepen te tonen, uit te printen of te exporteren naar een bestandsvorm.

Als in het rapporten scherm op 10.Groep-rapport wordt geklikt en daarna op uitvoeren wordt geklikt, dan verschijnt het volgende scherm:

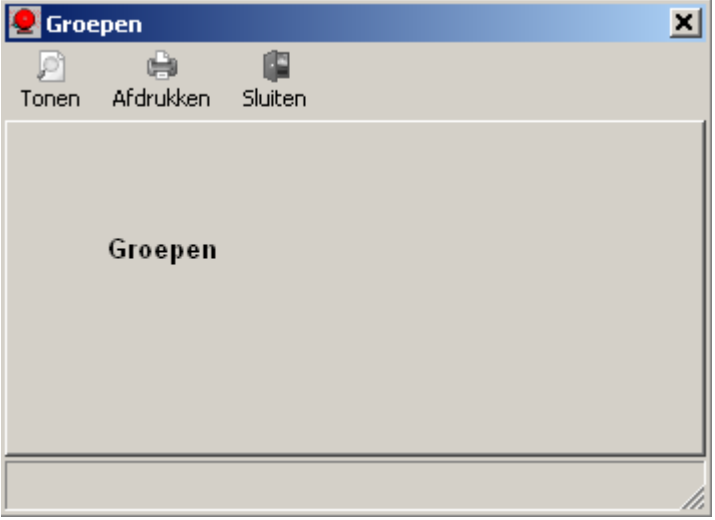

Kies ´Tonen´ om het rapport te bekijken alvorens het uit te printen of kies ´Afdrukken´ om het rapport direct uit te printen.

## <span id="page-25-2"></span>**1.13 11.Link-rapport**

Met behulp van het rapport '11.Link -rapport' zijn we in staat de ingevoerde links te tonen, uit te printen of te exporteren naar een bestandsvorm.

Als in het rapporten scherm op 11.Link-rapport wordt geklikt en daarna op uitvoeren wordt geklikt, dan verschijnt het volgende scherm:

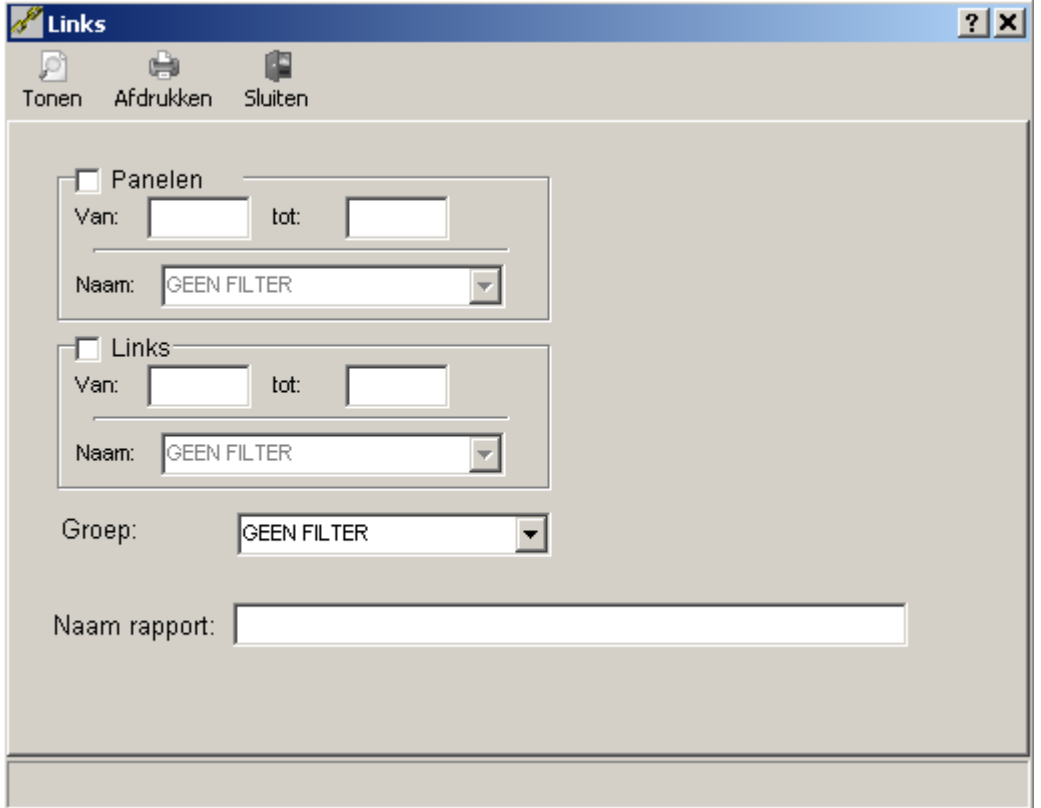

#### **Panelen**

Selecteer hier indien gewenst de panelen waarvan de links dienen te worden getoond.

#### **Links**

Selecteer hier indien gewenst de gewenste links.

### **Groep**

Selecteer hier indien gewenst de groep waarvan de links dienen te worden getoond.

### **Naam rapport**

Geef hier indien gewenst het rapport een naam.

Kies ´Tonen´ om het rapport te bekijken alvorens het uit te printen of kies ´Afdrukken´ om het rapport direct uit te printen.

## <span id="page-26-0"></span>**1.14 12.Activiteiten-Link-rapport**

Met behulp van het rapport '12.Activiteiten -rapport' zijn we in staat de ingevoerde activiteiten links te tonen, uit te printen of te exporteren naar een bestandsvorm.

Als in het rapporten scherm op 12.Activiteiten-Link-rapport wordt geklikt en daarna op uitvoeren wordt geklikt, dan verschijnt het volgende scherm:

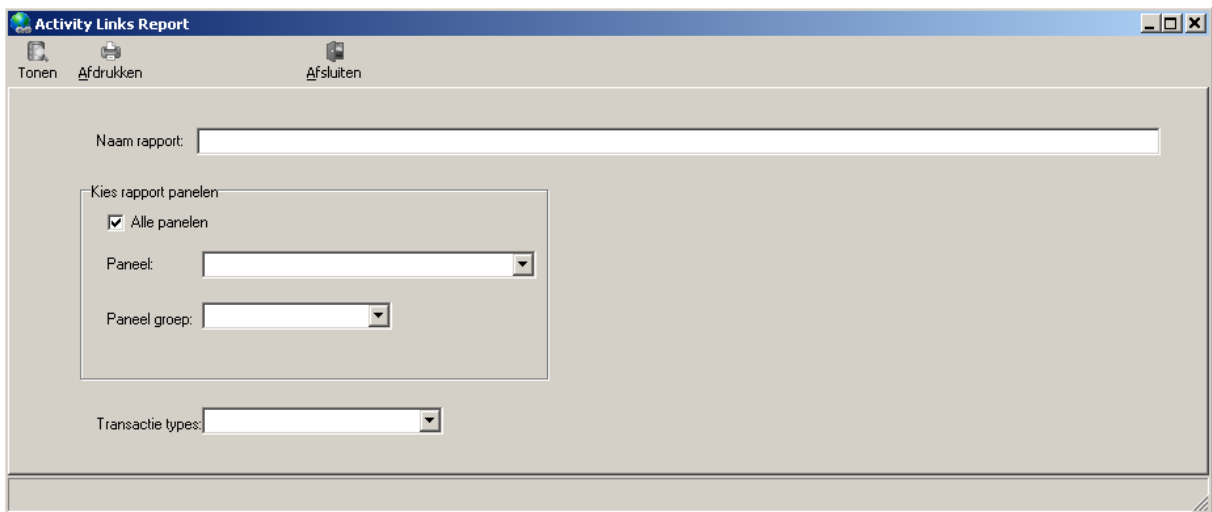

#### **Naam rapport**

Geef hier indien gewenst het rapport een naam.

#### **Panelen**

Selecteer hier indien gewenst de panelen waarvan de links dienen te worden getoond.

### **Paneel groep**

Selecteer hier indien gewenst de groep waarvan de links dienen te worden getoond.

#### **Transactietype**

Selecteer hier indien gewenst het gewenste transactietype waarvan de links dienen te worden getoond.

Onderstaande selecties zijn mogelijk.

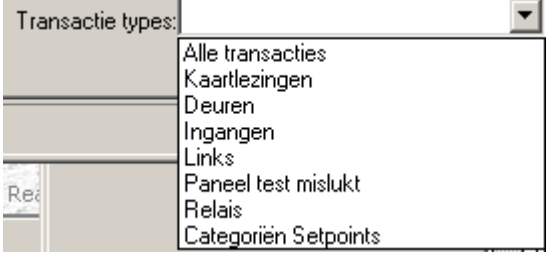

Kies ´Tonen´ om het rapport te bekijken alvorens het uit te printen of kies ´Afdrukken´ om het rapport direct uit te printen. Kies ´Afsluiten´ om dit scherm af te sluiten.

## <span id="page-27-0"></span>**1.15 13.Systeeminstellingen-rapport**

Met behulp van het rapport '13.Systeeminstellingen-rapport' zijn we in staat de ingevoerde systeeminstellingen te tonen, uit te printen of te exporteren naar een bestandsvorm.

Als in het rapporten scherm op 13.Systeeminstellingen -rapport wordt geklikt en daarna op uitvoeren wordt geklikt, dan verschijnt het volgende scherm:

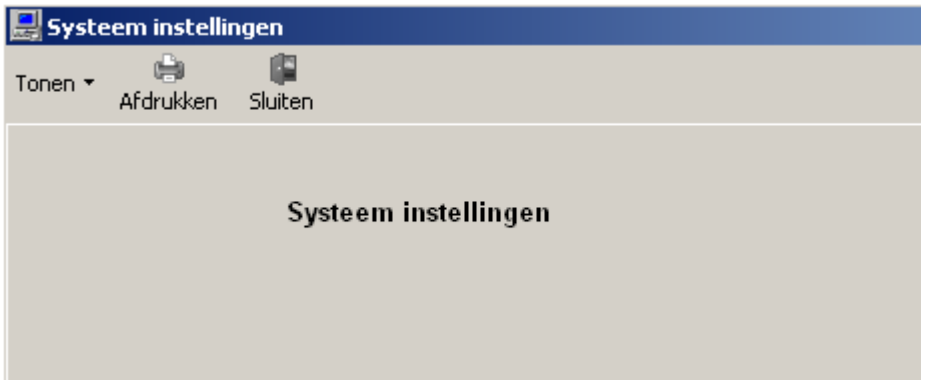

## <span id="page-28-0"></span>**1.16 14.Hardware-rapport**

Met behulp van het rapport '14.Hardware -rapport' zijn we in staat de ingevoerde hardware instellingen te tonen, uit te printen of te exporteren naar een bestandsvorm.

Als in het rapporten scherm op 14.Hardware-rapport wordt geklikt en daarna op uitvoeren wordt geklikt, dan verschijnt het volgende scherm:

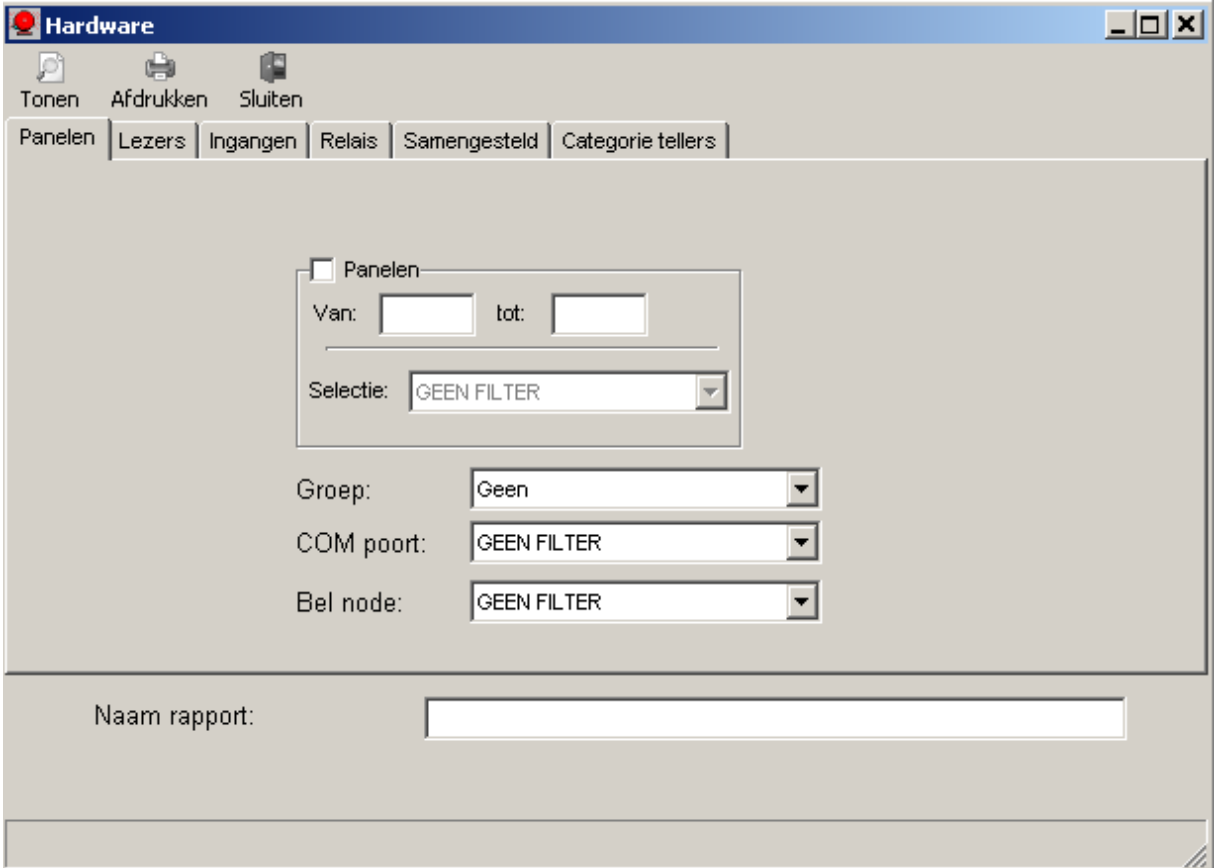

Via dit scherm kan de volgende informatie getoond, uitgeprint of geëxporteerd worden;

- Panelen Toont de instellingen van 1 of meerdere panelen
- 
- 
- 
- 
- 
- Lezers **Europe 1 Contingen van 1** of meerdere lezers Ingangen<br>Ingangen **Europe 1 Toont de instellingen van 1 of meerdere ingan**c • Ingangen **Ingangen** Toont de instellingen van 1 of meerdere ingangen
- Uitgangen (relais) Toont de instellingen van 1 of meerdere uitgangen
- Samengesteld Toont alle hardware instellingen
- Categorie tellers Toont de instellingen van de categorie tellers

## <span id="page-29-0"></span>**1.17 15.Modem-rapport**

Met behulp van het rapport '15.Hardware -rapport' zijn we in staat de ingevoerde hardware instellingen te tonen, uit te printen of te exporteren naar een bestandsvorm.

Als in het rapporten scherm op 15.Hardware-rapport wordt geklikt en daarna op uitvoeren wordt geklikt, dan verschijnt het volgende scherm:

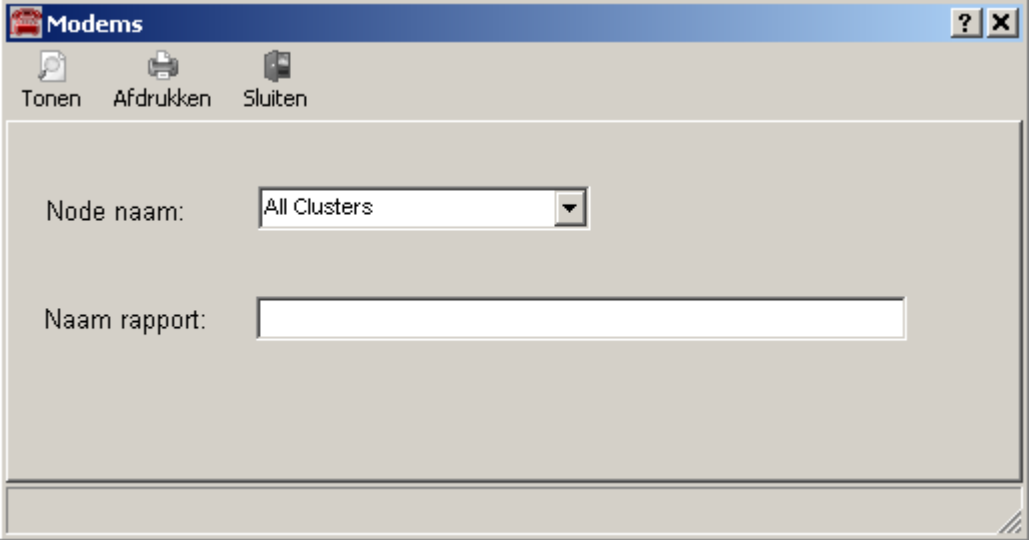

## <span id="page-29-1"></span>**1.18 16.Aanwezigheids-rapport**

De CardAccess3000 software bezit een aantal mogelijkheden voor het tonen van de aanwezigheid van één of meerdere personen.

## **LET OP!**

Voor aanwezigheidsregistratie dient er minimaal één IN- en een UIT lezer te worden gedefinieerd.

### <span id="page-29-2"></span>*1.18.1 Tonen van de aanwezigheid via het kaarthouderscherm*

In het kaarthouderscherm kan bij 'Laatste geldige toegang' zien of de persoon aanwezig is. Zie de volgende schermafdruk.

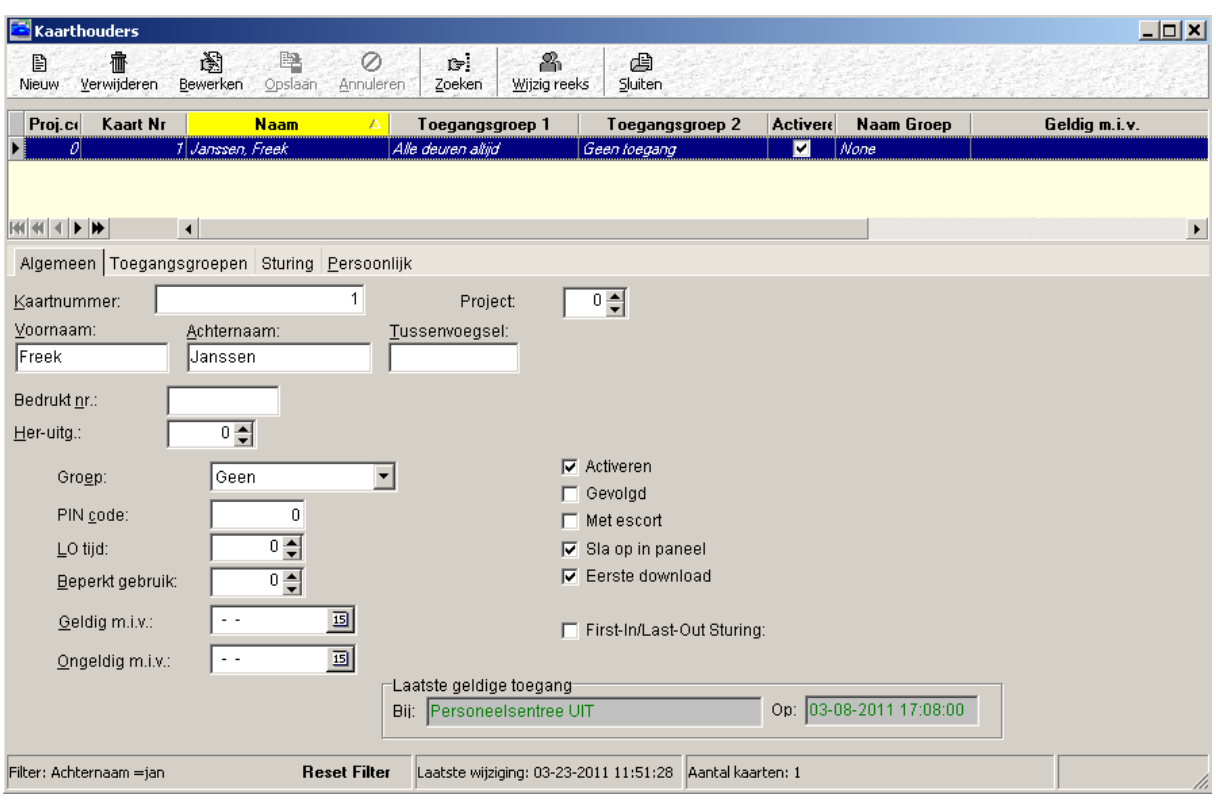

## <span id="page-30-0"></span>*1.18.2 Tonen van de aanwezigheid via het aanwezigheidsscherm*

In het aanwezigheidsscherm kan men zien wie er aanwezig is. Zie de volgende schermafdruk.

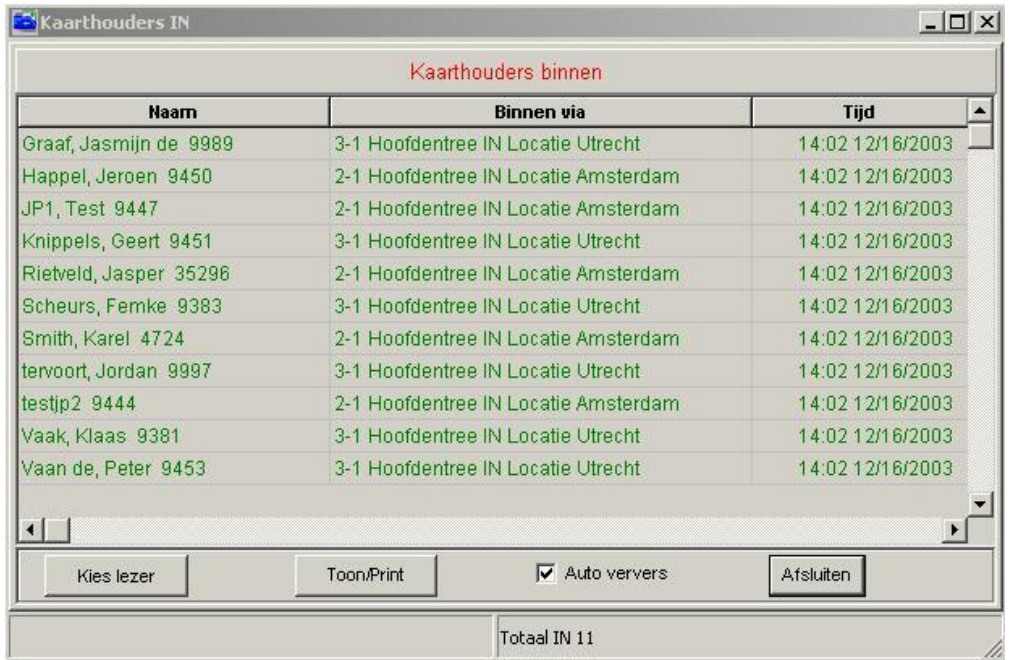

Het aanwezigheidsscherm geeft een rapportage van medewerkers die aanwezig zijn.

De volgende gegevens zijn zichtbaar: de naam van de persoon met het kaartnummer, de locatie (lezer) waar deze binnen is gekomen en de tijd en datum waarop de persoon is binnen gekomen. De sortering vindt plaats op achternaam.

De lijst is op te roepen door in het menu 'Toegang' de optie 'Kaarthouders In…' te kiezen.

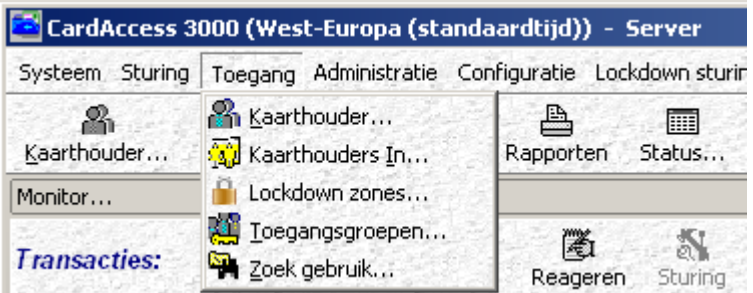

Het volgende scherm verschijnt:

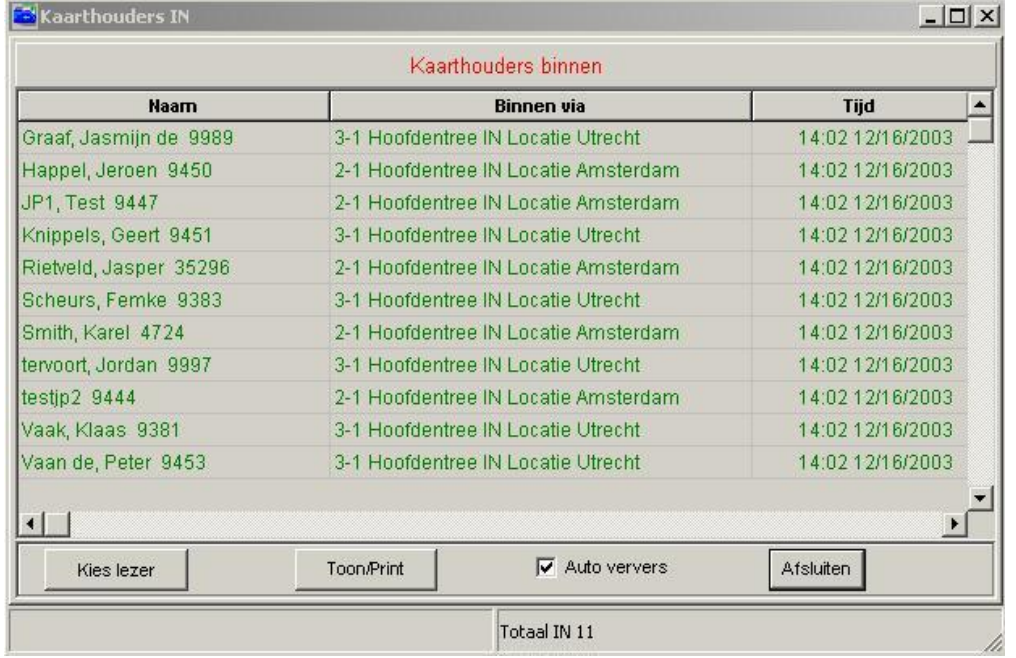

De volgende functies zijn beschikbaar:

#### Kies lezer

Met behulp van deze knop kan een selectie op een lezer of een lezergroep worden gemaakt. Dit zorgt ervoor dat alleen de transacties van deze lezer/lezergroep (locatie) worden getoond. Het scherm laat dan alleen de IN transacties van de gekozen lezer/lezergroep (locatie) zien. Als op deze knop wordt geklikt verschijnt het volgende keuzemenu waarin de gewenste lezer/lezergroep (locatie) kan worden geselecteerd.

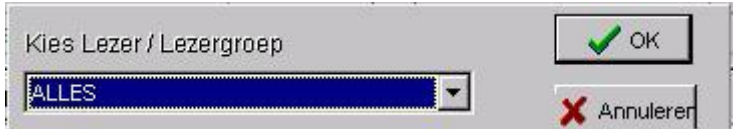

Hiermee kan een overzicht per locatie worden verkregen.

Het is hiermee mogelijk een aanwezigheidslijst per locatie inzichtelijk te maken en bij calamiteiten af te drukken. Zie onderstaande voorbeelden.

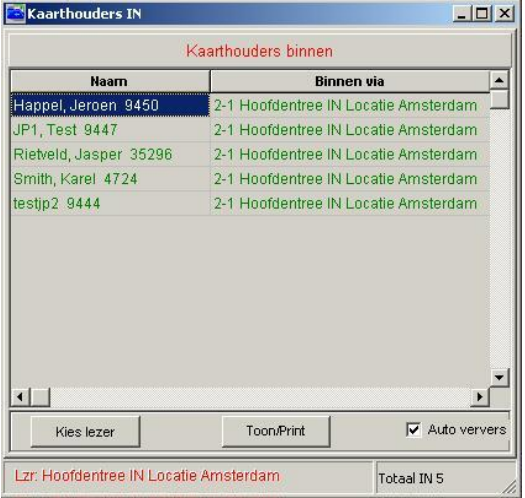

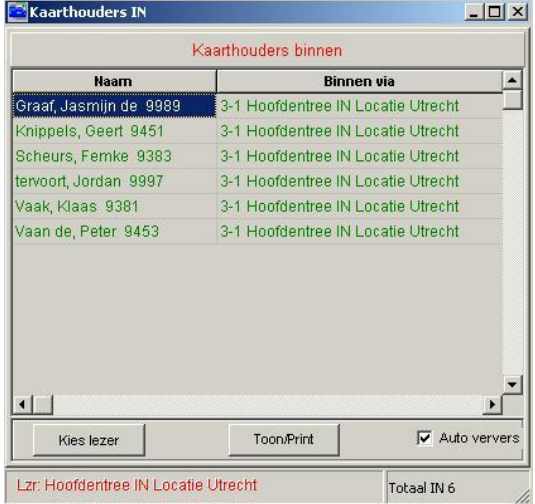

Overzicht aanwezigheid locatie Amsterdam Overzicht aanwezigheid locatie Utrecht

#### Toon/Print

Een lijst kan worden uitgeprint.

#### Afsluiten

Dit menu kan worden afgesloten.

### $\nabla$  Auto ververs

Door een vink bij auto ververs wordt aangegeven dat het scherm automatisch dient te worden ververst.

## Totaal IN 7

Onder in de statusbalk van dit scherm is te zien hoeveel mensen er aanwezig zijn.

### <span id="page-32-0"></span>*1.18.3 Tonen van de aanwezigheid via het aparte aanwezigheidsscherm*

Via het menu rapporten kan een los aanwezigheidsscherm worden geopend. Dit scherm ziet er hetzelfde uit als het aanwezigheidsscherm wat via het menu 'Kaarthouder In…' wordt geopend. De werking is ook hetzelfde.

De rede waarom dit scherm ook nog eens los geopend kan worden is dat je hiermee in staat bent twee aanwezigheidsschermen gelijkertijd te openen om bijvoorbeeld de aanwezigheid van twee locatie te kunnen tonen.

#### <span id="page-32-1"></span>*1.18.4 Mogelijkheid van het tonen van de aanwezige personen via de losse CA3000 module CA3000AU*

Er zijn van CardAccess een aantal losse modules beschikbaar. Twee van deze modules tonen de status van personen.

#### **CardAccess aan en afwezigheid**

De eerste module is genaamd CA3000AU, CardAccess aan- en afwezigheid. De volgende schermafdruk toont deze module.

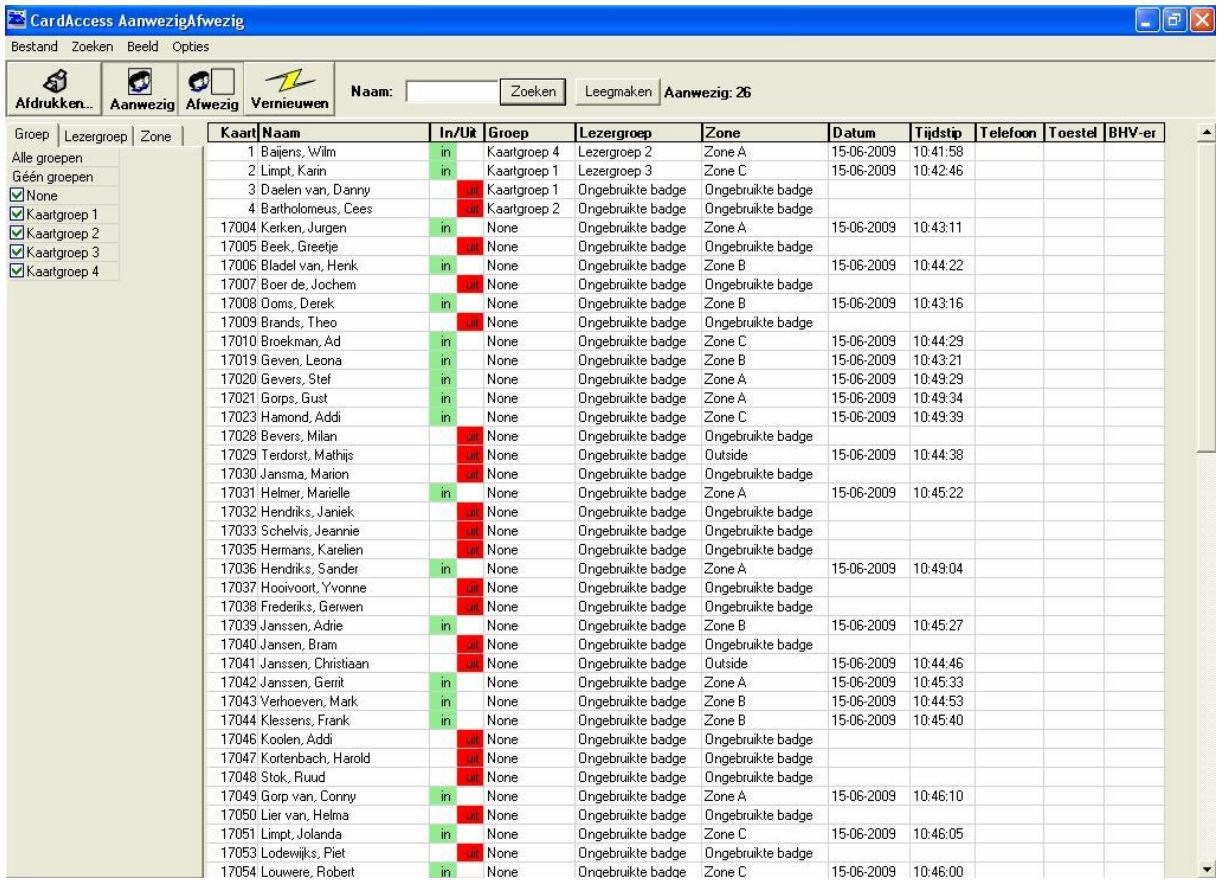

Deze module toont de gewenste kaarthouders of kaarthoudergroep van 1 of meerdere locaties. Via een configuratiescherm kunnen we instellen welke gegevens er dienen te worden getoond. Met deze module kunnen we aanwezige kaarthouders automatisch uitprinten bij een calamiteit.

#### **CardAccess aan en afwezigheid tableau**

De tweede module is genaamd CA3000-TABLEAU, CardAccess aan- en afwezigheidtableau. De volgende schermafdruk toont deze module.

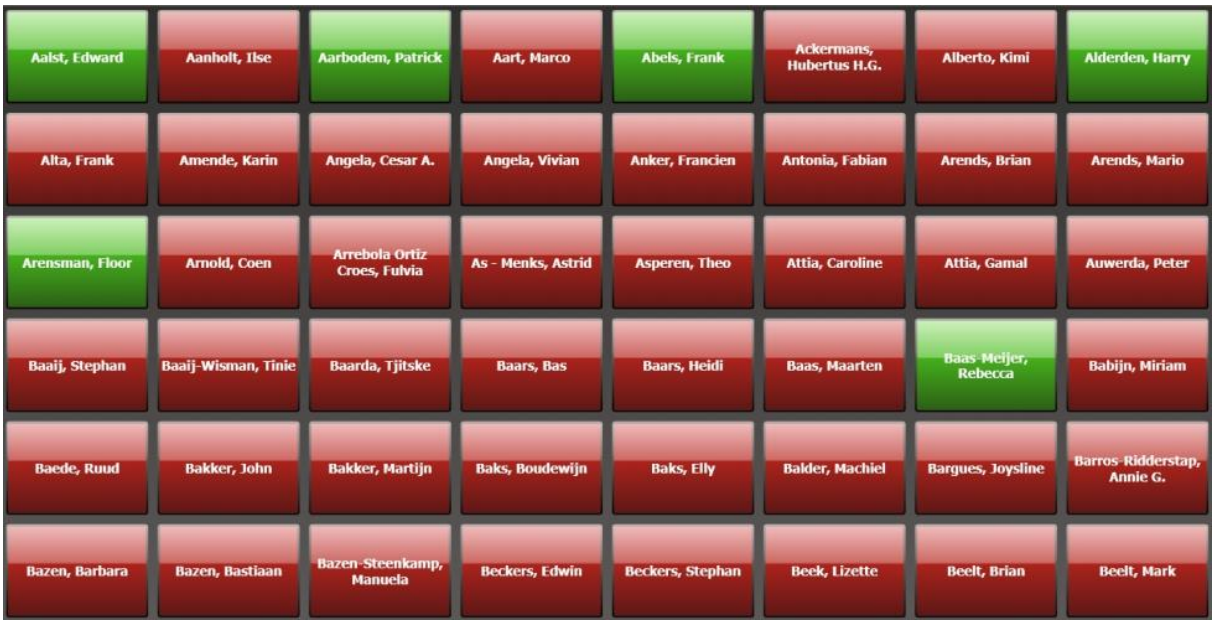

Deze module toont de gewenste kaarthouders of kaarthoudergroep van 1 of meerdere locaties. Via een configuratiescherm kunnen we instellen welke gegevens er dienen te worden getoond.

De volgende zaken zijn instelbaar:

- Aantal knoppen verticaal en horizontaal
- Lettergrote knoppen
- Ruimte tussen de knoppen
- Zogenaamde door-scrol-tijd naar volgende scherm
- Verversingstijd

## <span id="page-35-0"></span>**2 Direct printen of exporteren van gegevens vanuit een scherm of met de printknop**

CardAccess biedt verschillende mogelijkheden om gegevens uit te printen of te exporteren naar een bestand.

In veel schermen is een knop te vinden met daarop een printer.

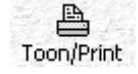

Via deze knop zijn de zichtbare gegevens uit te printen of te exporteren naar een bestandsvorm zoals bijvoorbeeld Excel. Dit soort rapporten worden uitgelegd in de algemene gebruikershandleiding.

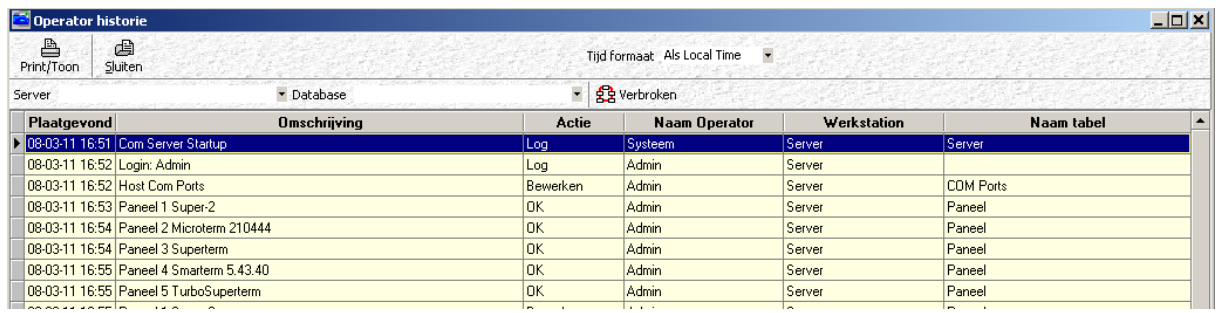

## <span id="page-36-0"></span>**3 Direct printen of exporteren van gegevens vanuit een scherm met de rechter muisklik**

In veel schermen kunnen we via een rechtse muisklik extra informatie naar voren halen welke vervolgens is uit te printen of te exporteren.

Dit soort rapporten worden uitgelegd in de algemene gebruikershandleiding.

Voorbeeld:

Vanuit het kaarthouderscherm kan rechtstreeks een rapportage worden uitgedraaid van de kaarthouder met behulp van de rechter muisknop.

Selecteer met de muis in het bovenste gedeelte van het scherm een kaarthouder en gebruik de rechter muisknop om de optie toon transacties te tonen.

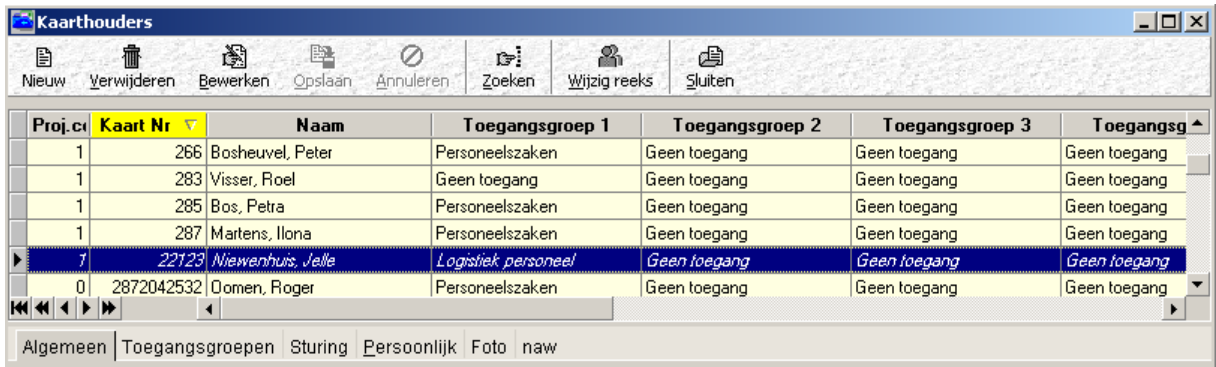

Een voorbeeld van een rapport is in het volgende scherm zichtbaar.

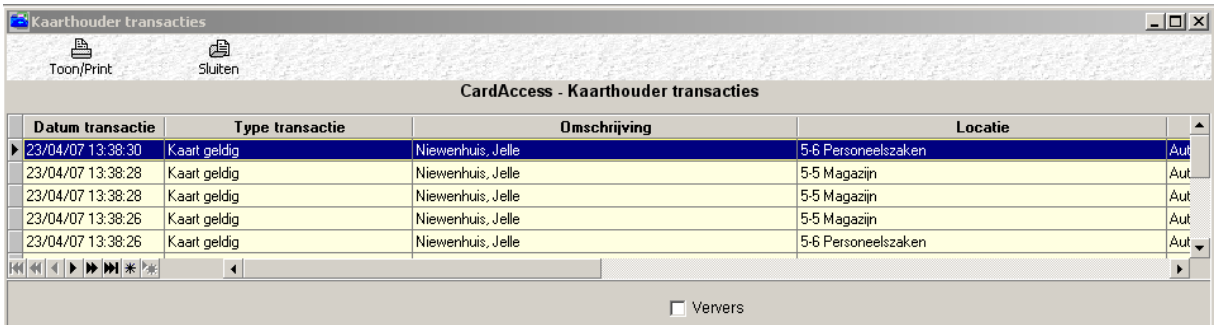

# <span id="page-37-0"></span>**4 Stappenplan rapportage "Bevestigde alarmen"**

Via dit stappenplan wordt uitgelegd hoe we een rapportage kunnen maken van de bevestigde alarmen.

### **Stap 1.**

Open het transactie rapport door op het rapport dubbel te klikken of door op uitvoeren te klikken.

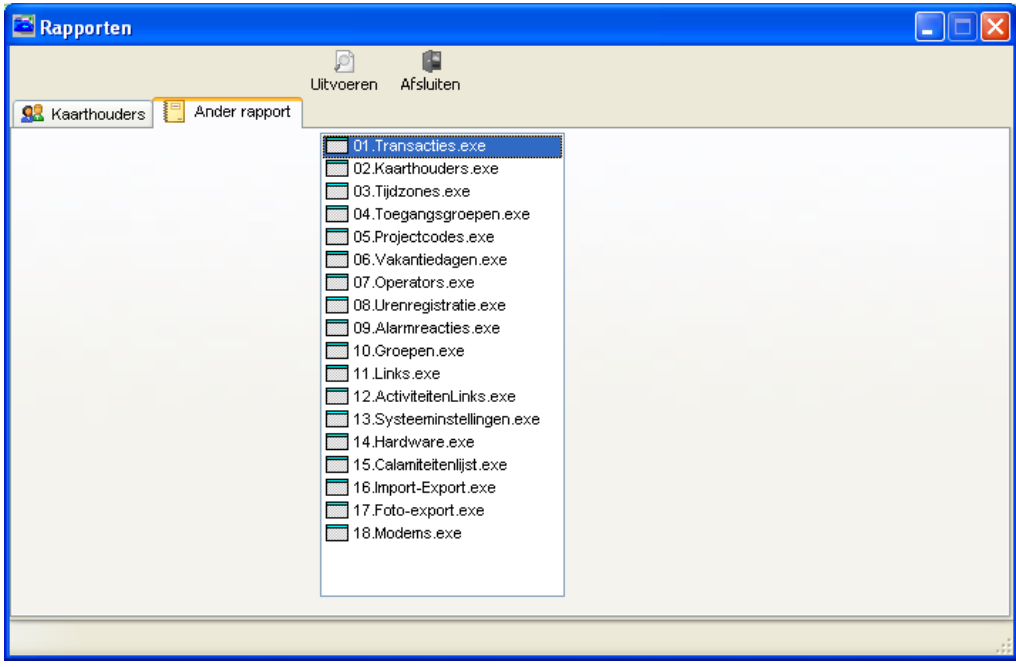

## **Stap 2.**

Selecteer via het derde tabblad genaamd "Sjablonen" de juiste sjabloon.

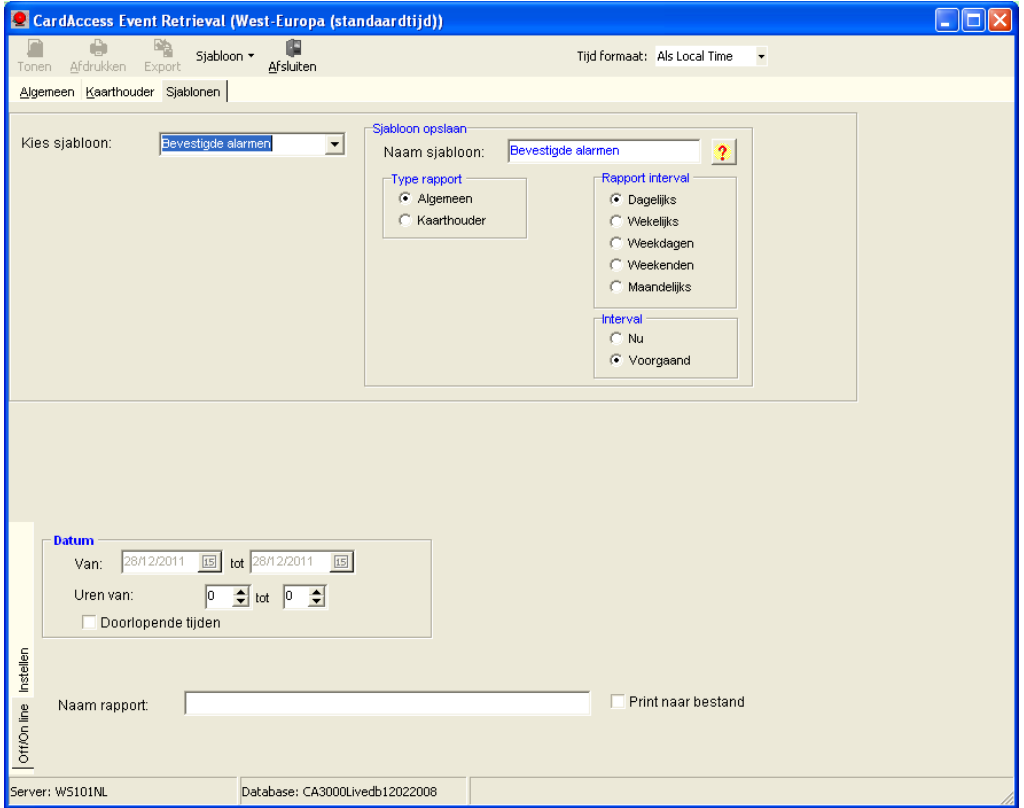

## **Stap 3.**

Selecteer via het eerste tabblad genaamd "Algemeen" de juiste datum bijvoorbeeld de datum van gisteren tot vandaag. Doordat de juiste sjabloon is geselecteerd staan de rest van de instellingen al goed.

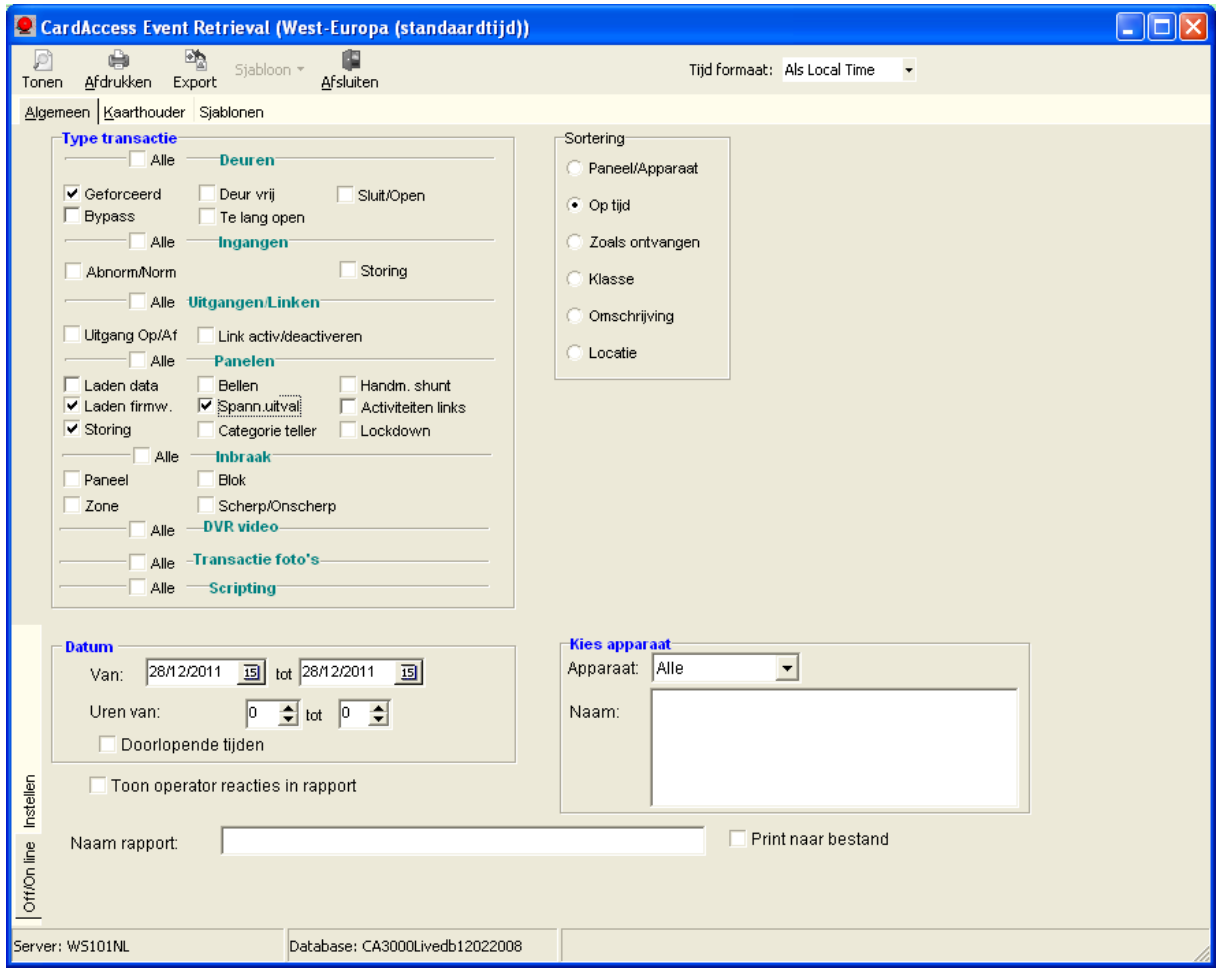

### **Stap 4.**

Klik op de knop "Tonen" om het rapport op te slaan, druk op de knop "Afdrukken"om het rapport uit te draaien.